# Compass™ Boyama Cihazı Kullanım Kılavuzu

# **HOLOGIC®**

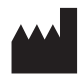

Hologic, Inc. 250 Campus Drive Marlborough, MA 01752 ABD Tel: 1-800-442-9892 1-508-263-2900 Faks: 1-508-229-2795 Web: www.hologic.com

#### **ECREP**

Hologic BV Da Vincilaan 5 1930 Zaventem Belçika

Avustralya Sponsoru: Hologic (Australia and New Zealand) Pty Ltd Suite 302, Level 3 2 Lyon Park Road Macquarie Park NSW 2113 Avustralya Tel: 02 9888 8000

Birleşik Krallık'taki Sorumlu Kişi: Hologic, Ltd. Oaks Business Park Crewe Road Wythenshawe Manchester M23 9HZ Birleşik Krallık

Yazılımın 1.x.y Versiyonu İle Kullanımına İlişkin Türkçe AW-23958-3601

© Hologic, Inc., 2022. Tüm hakları saklıdır. Bu yayının hiçbir bölümü, Hologic, 250 Campus Drive, Marlborough, Massachusetts, 01752, Amerika Birleşik Devletleri'nin önceden yazılı izni olmadan herhangi bir şekilde veya elektronik, mekanik, manyetik, optik, kimyasal, manuel ya da herhangi başka bir yöntemle çoğaltılamaz, iletilemez, kopyalanamaz, bir erişim sisteminde saklanamaz veya herhangi bir dil veya bilgisayar diline çevrilemez.

Bu kılavuz, doğruluğu sağlamak için her türlü özen gösterilerek hazırlanmış olsa da, Hologic herhangi bir hata veya eksiklik için ya da bu bilginin uygulanması veya kullanımından kaynaklanan herhangi bir zarar için sorumluluk üstlenmemektedir.

Hologic ve Compass; Hologic, Inc. veya onun iştiraklerinin, Amerika Birleşik Devletleri ve diğer ülkelerdeki ticari ve/veya tescilli ticari markalarıdır. Tüm diğer ticari markalar ilgili sahiplerinin mülkiyetindedir.

Bu cihaz üzerinde, uyumluluktan sorumlu tarafın açıkça onaylamadığı değişiklikler veya modifikasyon işlemleri yapılması kullanıcının cihazı çalıştırma yetkisini geçersiz kılabilir.

Belge Numarası: AW-23958-3601 Rev. 001 9-2022

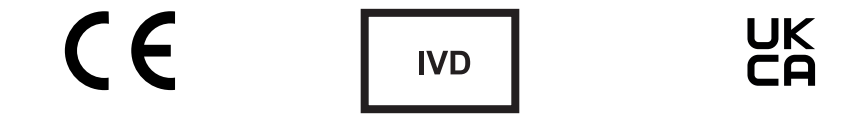

# **Revizyon Geçmişi**

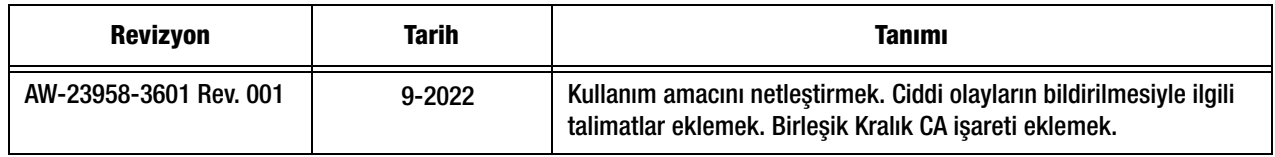

Bu sayfa özellikle boş bırakılmıştır.

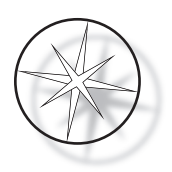

# **İÇİNDEKİLER**

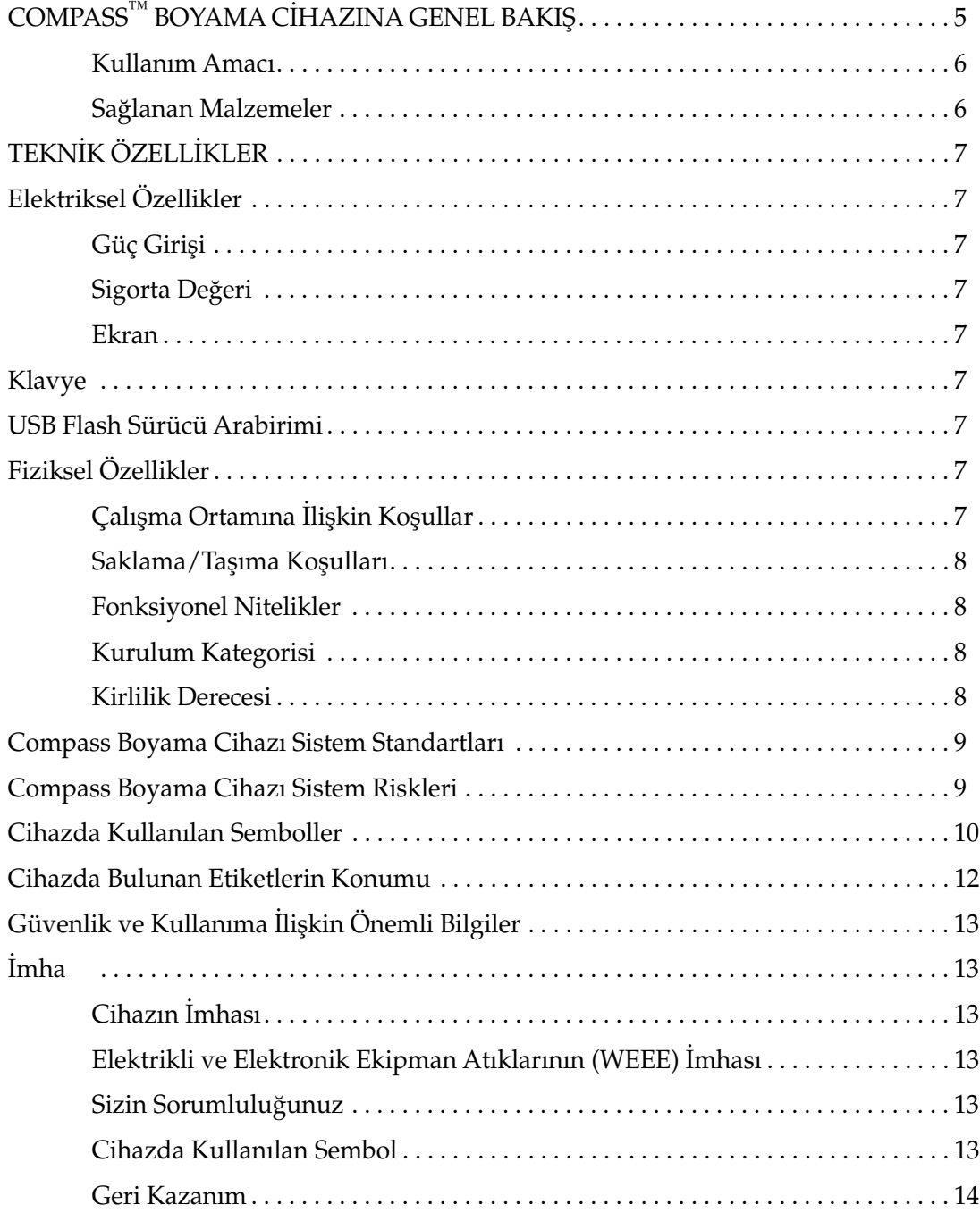

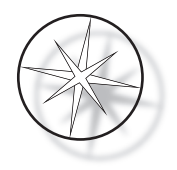

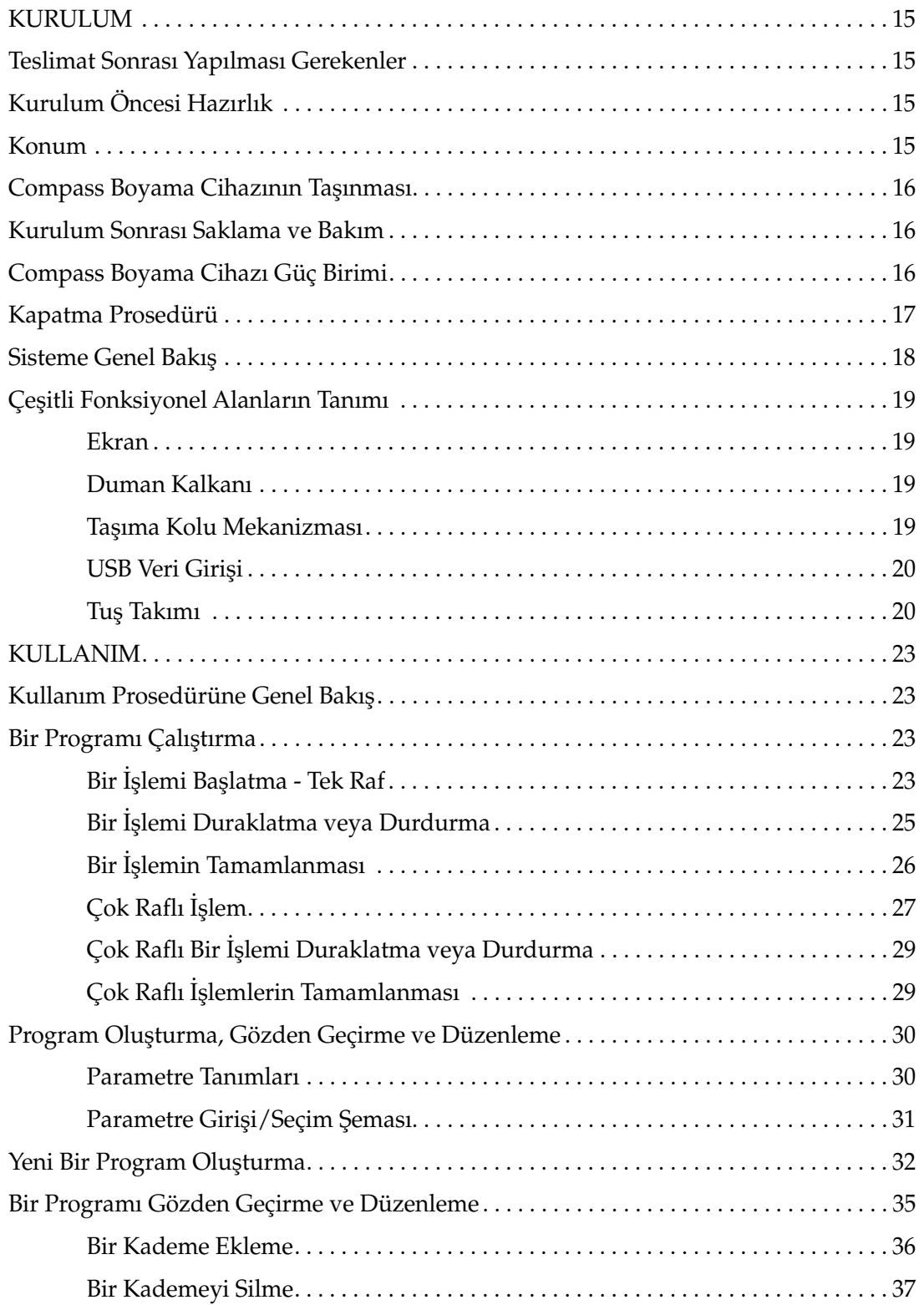

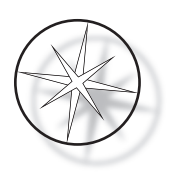

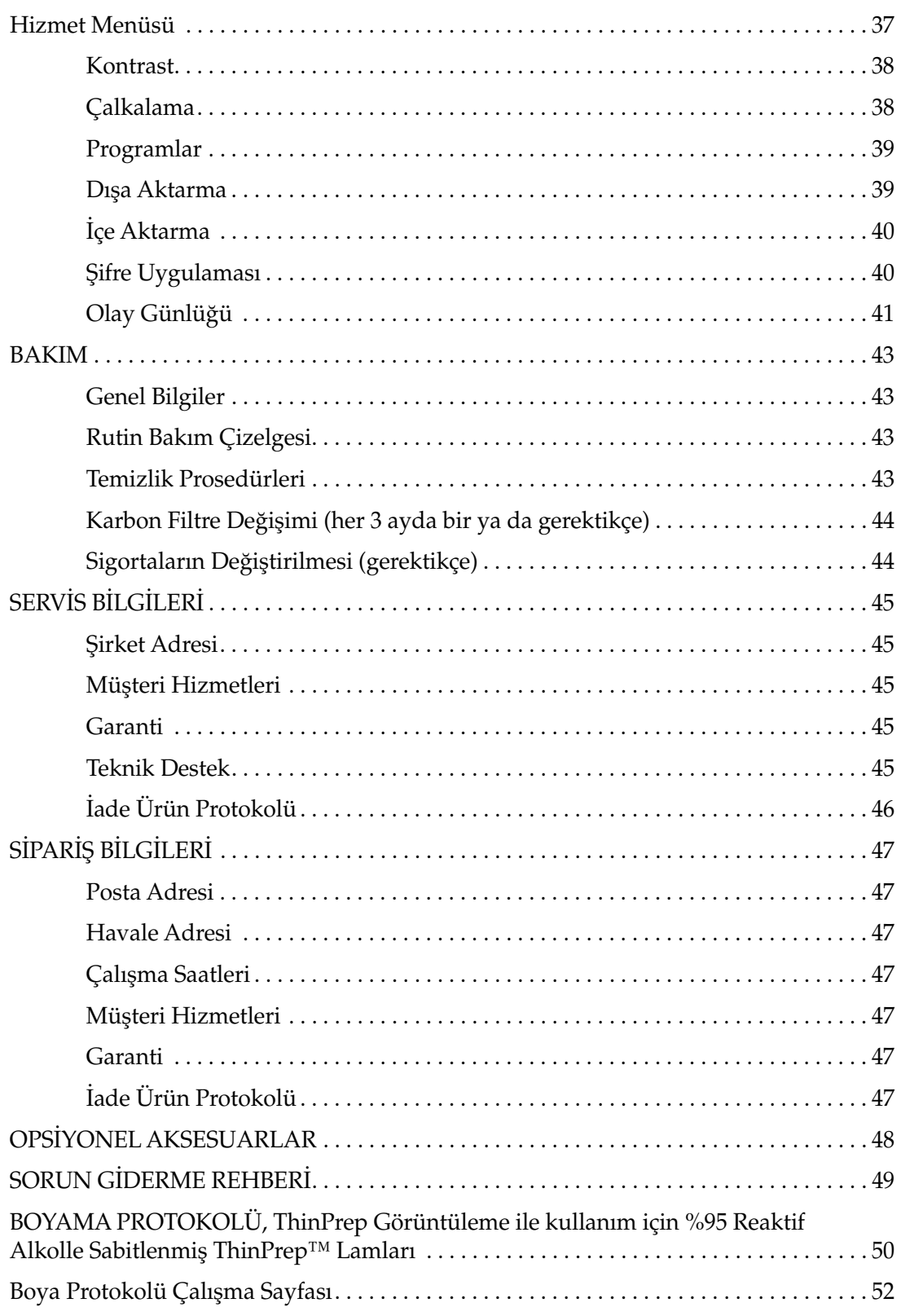

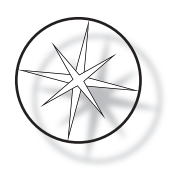

Bu sayfa özellikle boş bırakılmıştır.

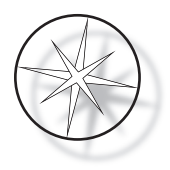

## <span id="page-8-0"></span>**COMPASS™ BOYAMA CİHAZINA GENEL BAKIŞ**

Compass Boyama Cihazı, lam üzerinde histolojik ve sitolojik numunelerin boyanması için bağımsız bir tezgah üstü ünitesi olarak sitoloji/anatomik patoloji laboratuvarlarında kullanılmak üzere tasarlanmış bir otomatik boyama cihazıdır.

Compass Boyama Cihazı, sadece eğitimli laboratuvar personeli tarafından kullanılmalıdır. Tüm laboratuvar prosedürlerinde olduğu gibi, genel önlemlere uyulmalıdır.

Compass Boyama Cihazı, lamlara yerleştirilen numunelerin rutin ve özel olarak boyanması için esneklik ve programlanabilirlik sunar. Bu tezgah üstü birimde 24 istasyon bulunmaktadır. Bu istasyonlardan bazılarının spesifik işlevleri aşağıda belirtilmiştir.

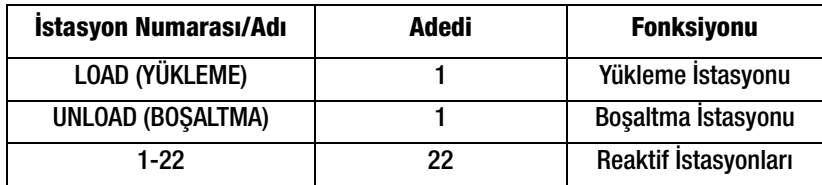

İstasyonlar dairesel bir biçimde düzenlenir ve platform üzerinde saat yönünde numaralandırılır. LOAD (YÜKLEME) ve UNLOAD (BOŞALTMA) İstasyonları, ünitenin ön kısmında bulunmaktadır. Reaktif istasyonlarına ait istasyon numaraları (1-22), platform üzerine belirgin şekilde lazerle kazınmıştır.

Bu kılavuz sadece ilk kurulum, test protokollerinin programlanması ve lam boyama işlemleri ile ilgili bilgileri kapsar.

Bu talimatlar, Amerika Birleşik Devletleri'nde kullanım için uygun değildir. Amerika Birleşik Devletleri'ndeyseniz AW-27500-001 parça numaralı "US English" adlı dosyadaki talimatları izleyin. Compass Boyama Cihazının kullanımı ile ilgili talimatlar cihazın renginden bağımsız olarak aynıdır.

Sistem sadece bu kılavuzda yer alan talimatlara ve sadece bu kılavuzda tanımlanan amaca uygun olarak kullanılmalıdır. **Sistemin başka türlü kullanımı hatalı kabul edilir ve garanti kapsamı dışında kalır!**

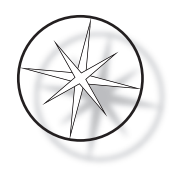

#### <span id="page-9-0"></span>**Kullanım Amacı**

Compass Boyama Cihazı, lam üzerinde histolojik ve sitolojik numunelerin boyanması için bağımsız bir tezgah üstü ünitesi olarak sitoloji/anatomik patoloji laboratuvarlarında kullanılmak üzere tasarlanmış bir otomatik boyama cihazıdır. Profesyonel kullanım içindir.

#### <span id="page-9-1"></span>**Sağlanan Malzemeler**

Compass Boyama Cihazı, aşağıdaki parçalar ile birlikte kurulum için teslim edilir. (Bu parçalar siparişinize göre değişebilir.)

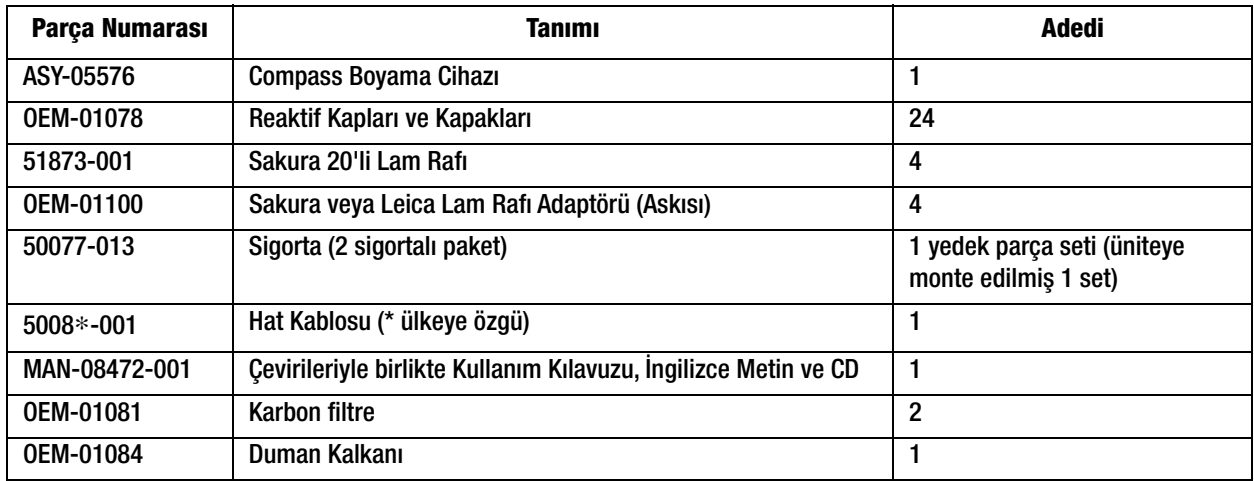

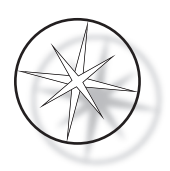

# <span id="page-10-0"></span>**TEKNİK ÖZELLİKLER**

#### <span id="page-10-1"></span>**Elektriksel Özellikler**

#### <span id="page-10-2"></span>**Güç Girişi**

Voltaj: 100-230 VAC, 50/60 Hz

Güç: Maks. 1,0 Amper

#### <span id="page-10-3"></span>**Sigorta Değeri**

1 Amp x 250 volt Slo-Blo (Gecikmeli) sigorta

#### <span id="page-10-4"></span>**Ekran**

5 volt dc, maks. 0,5 amp, 8 hat x hat başına 20 karakter, LCD (beyaz LED arka ışıklı)

#### <span id="page-10-5"></span>**Klavye**

20 tuşlu, temasa duyarlı tuş takımı

#### <span id="page-10-6"></span>**USB Flash Sürücü Arabirimi**

Programlar arasında değişiklik yapmak için, USB 2.0 (düşük güç) Flash Sürücü arabirimi

#### <span id="page-10-7"></span>**Fiziksel Özellikler**

Boyutlar:

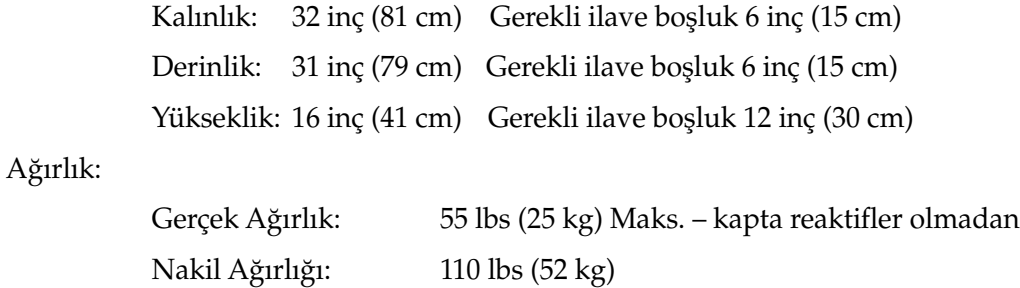

#### <span id="page-10-8"></span>**Çalışma Ortamına İlişkin Koşullar**

Compass Boyama Cihazı ürünlerinin tümü laboratuar sistemleridir ve SADECE aşağıdaki koşullara uygun laboratuvarlarda kullanılmalıdır:

Sadece Kapalı Alan

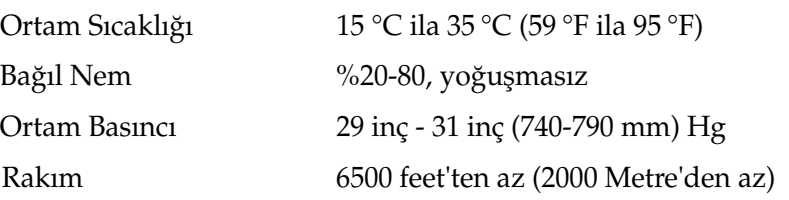

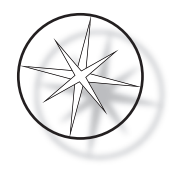

<span id="page-11-1"></span><span id="page-11-0"></span>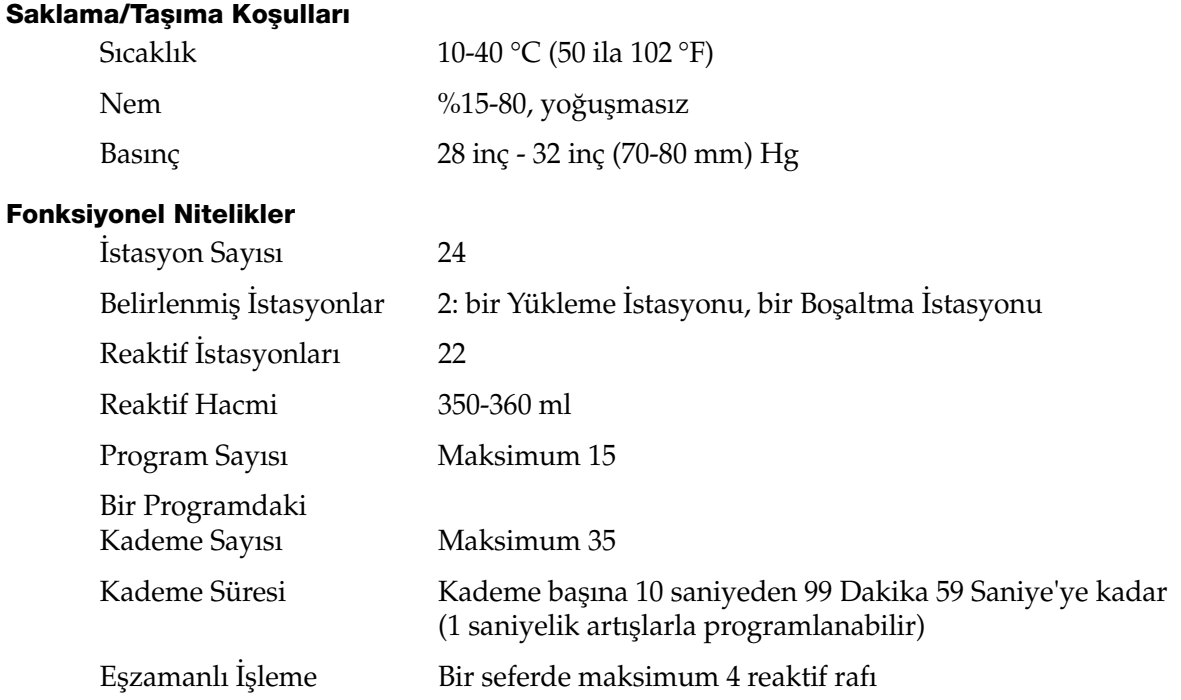

#### <span id="page-11-2"></span>**Kurulum Kategorisi**

UL 61010-1 standardında tanımlanan Kurulum kategorisine göre, Compass Boyama Cihazı ürünleri Kategori II sistemlerine dahil edilir.

#### <span id="page-11-3"></span>**Kirlilik Derecesi**

UL 61010-1 standardında tanımlanan Kirlilik Derecesine göre, Compass Boyama Cihazı ürünleri 2. Kirlilik Derecesi'ne dahil edilir.

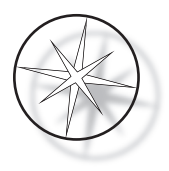

## <span id="page-12-0"></span>**COMPASS BOYAMA CİHAZI SİSTEM STANDARTLARI**

Bu sistem elektriksel ölçüm, kontrol, ayar ve laboratuar cihazları ile ilgili aşağıda belirtilen güvenlik yönetmeliklerine uygun olarak üretilmiş ve test edilmiştir: IEC 61010 – 1, 2. Baskı.

Laboratuvar kullanımı için elektrikli ekipman.

#### <span id="page-12-1"></span>**Compass Boyama Cihazı Sistem Riskleri**

Compass Boyama Cihazının, bu kılavuzda belirtilen talimatlara uygun biçimde kullanılması amaçlanmaktadır. Kullanıcıların ve/veya cihazın zarar görmesini önlemek için aşağıdaki bilgileri inceleyip anladığınızdan emin olun.

Bu cihaz, üreticisi tarafından belirtilmeyen bir şekilde kullanılırsa, cihazın sağladığı korumalar bozulabilir.

Bu cihazla veya bu cihazla birlikte kullanılan herhangi bir bileşenle ilgili ciddi bir olay meydana gelirse, bunu Hologic Teknik Destek birimine ve kullanıcı ve/veya hastanın yerel yetkili makamına bildirin.

#### **Uyarı, Dikkat ve Notlar**

**Uyarı, Dikkat** ve *Not* terimleri, bu kılavuzda belirli anlamlara gelmektedir.

**Uyarı,** kişisel yaralanma veya ölümle sonuçlanabilecek belirli eylem veya durumlara karşı tavsiyeleri belirtir.

**Dikkat,** kişisel yaralanma riski düşük olmasına rağmen cihaza zarar verebilecek, yanlış veri üretilebilecek veya bir prosedürü geçersiz kılacak eylem veya durumlara karşı tavsiyeleri belirtir.

*Not,* açıklanan talimatlar bağlamında yararlı bilgiler sağlar.

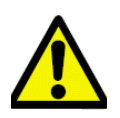

**Uyarı:** Dikkat: Sistemde ve kılavuzda ikaz üçgeni ile gösterilen bu sembol, ilgili parçanın kullanımı veya değișimi sırasında doğru kullanma talimatlarının (bu kılavuzda tanımlandığı șekilde) takip edilmesi gerektiğini göstermektedir.

Bu talimatlara uyulmaması bir kazaya, yaralanmaya, sistemin veya aksesuar donanımının zarar görmesine neden olabilir.

**Uyarı:** Yangın tehlikesine karșı sürekli koruma için sigortayı aynı tip ve değerde sigortayla değiștirin.

**Uyarı:** Elektrik çarpma tehlikesi. Bakım öncesinde giriș kablosunu çıkarın. Yetkili bir servis personeline bașvurun. Elektrik çarpması riskinden kaçınmak için ekipmanın muhafazasını açmayın.

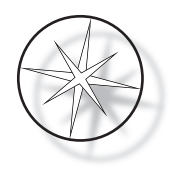

#### <span id="page-13-0"></span>**Cihazda Kullanılan Semboller**

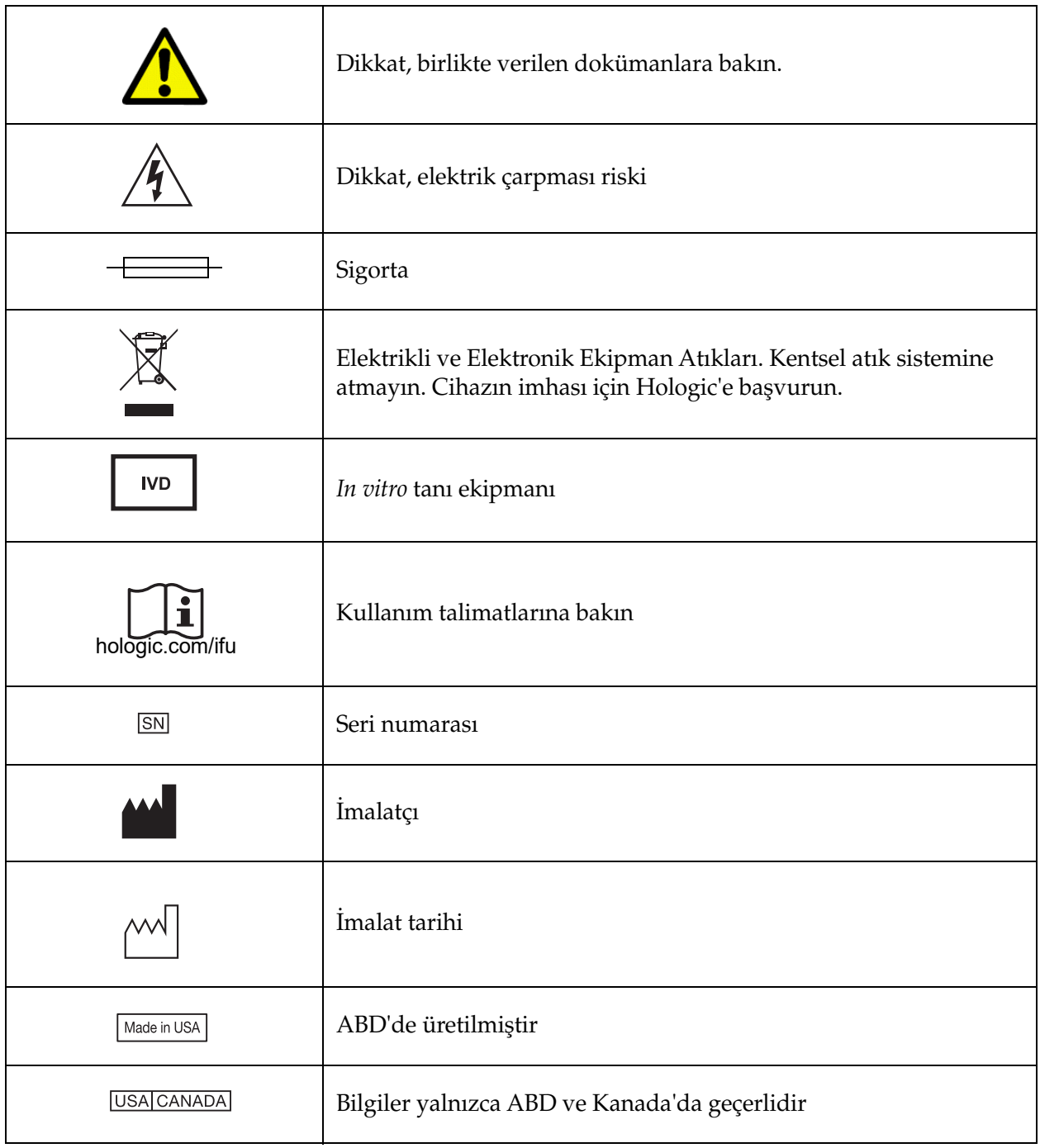

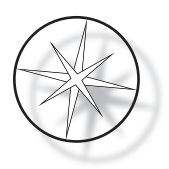

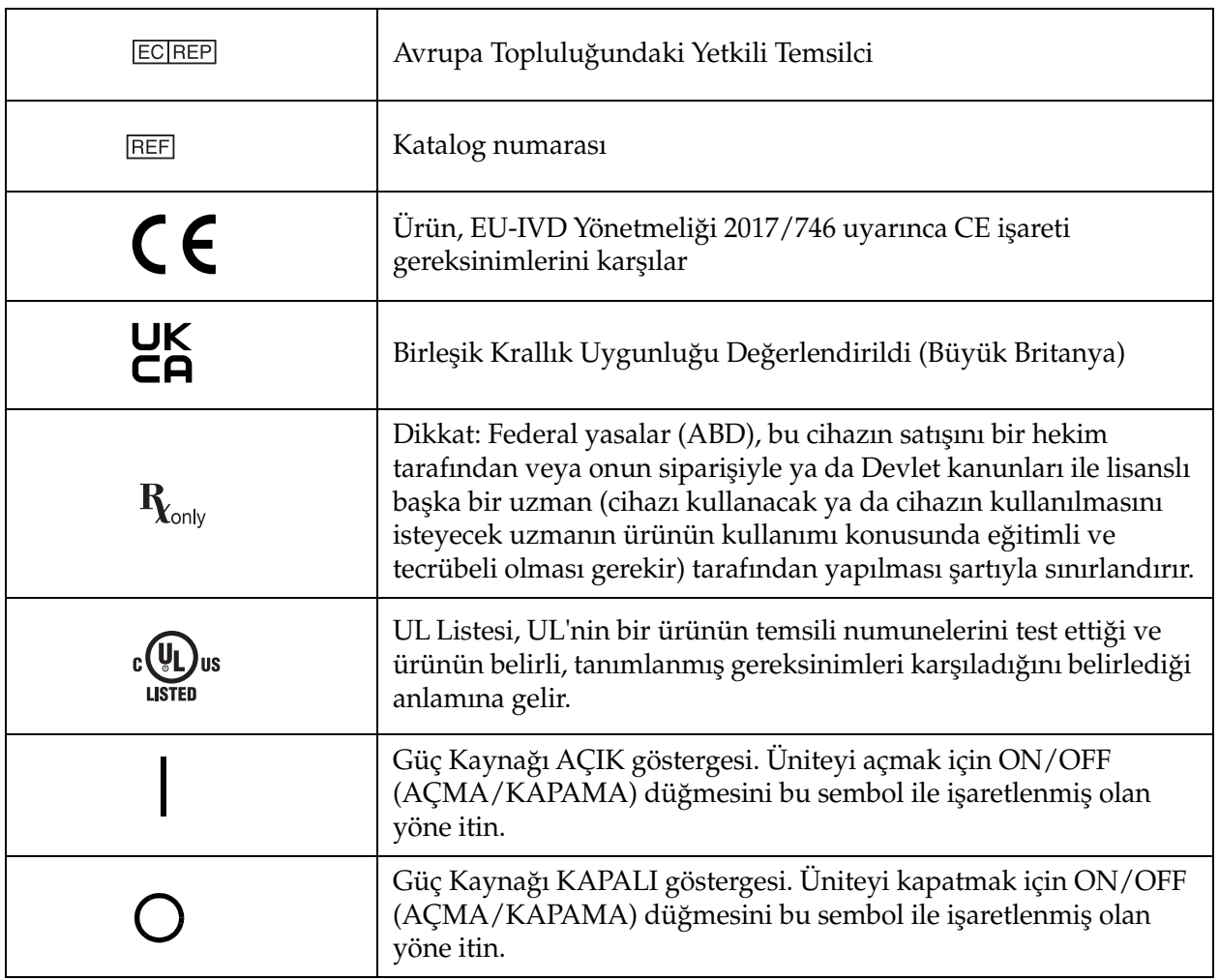

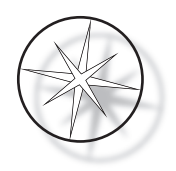

# <span id="page-15-0"></span>**Cihazda Bulunan Etiketlerin Konumu**

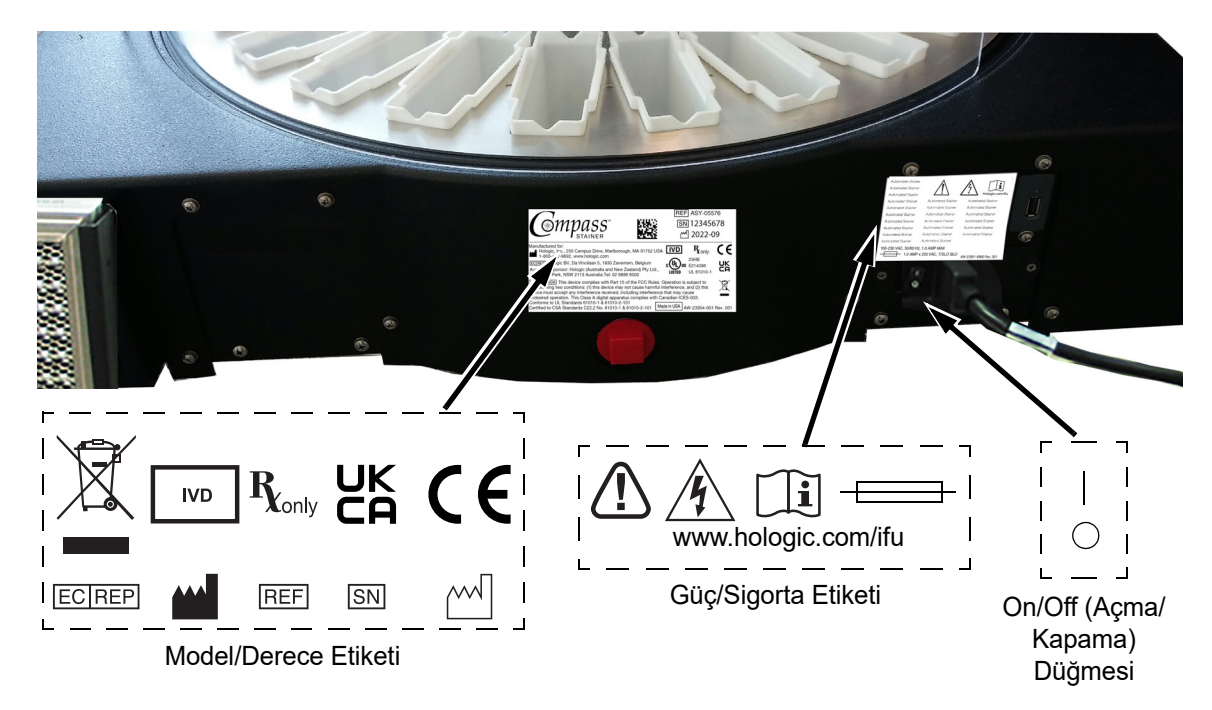

 **Şekil 1-1 Compass Boyama Cihazının Arka Kısmı**

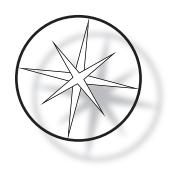

## <span id="page-16-0"></span>**Güvenlik ve Kullanıma İlişkin Önemli Bilgiler**

- **•** Bu kullanım kılavuzu işletim güvenliği ve sistemin bakımı ile ilgili önemli bilgiler içerir ve bu ürünün önemli bir parçasıdır.
- **•** Reaktifleri imal eden firmalardan, kullanılan reaktiflere ilişkin Güvenlik Veri Sayfalarını (SDS) edinin, inceleyin ve saklayın. SDS'de belirtilen güvenlik önlemlerine ve imha tavsiyelerine uyun.
- **•** Dikkat yanıcı sıvılar. Ateş, ısı kaynakları, kıvılcım ve alevden uzak tutun. Cihazı kullanırken, duman kalkanının kapağını kapattığınızdan emin olun.
- **•** Dikkat cam. Cihaz, keskin kenarlı mikroskobik lamlarda işlem yapar. Cam lamları kullanırken dikkatli olun.
- **•** Dikkat hareketli parçalar. Cihaz çalışırken, ellerinizi taşıma kolu mekanizmasından uzak tutun. Cihaz çalışırken, duman kalkanının kapaklarını kapalı tutun.
- **•** Tüm laboratuvar prosedürlerinde olduğu gibi, genel önlemlere uyulmalıdır.

#### <span id="page-16-1"></span>**İmha**

Sistem veya sistem parçaları, yürürlükteki yerel mevzuata uygun olarak imha edilmelidir.

#### <span id="page-16-2"></span>**Cihazın İmhası**

#### <span id="page-16-3"></span>**Elektrikli ve Elektronik Ekipman Atıklarının (WEEE) İmhası**

Hologic, ürünlerimizin çevresel açıdan uygun bir biçimde işlenmesiyle ilgili ülkelere özel gereksinimleri karşılamayı taahhüt eder. Amacımız, elektrikli ve elektronik ekipmanlarımızdan ortaya çıkan atıkları azaltmaktır. Hologic, çevreye yayılan tehlikeli madde miktarını en aza indirmek için bu gibi WEEE ekipmanlarını potansiyel yeniden kullanım, işleme, geri dönüştürme ya da kurtarma işlemlerine tabi tutmanın getireceği faydaların farkındadır.

#### <span id="page-16-4"></span>**Sizin Sorumluluğunuz**

Bir Hologic müşterisi olarak siz, bölgenizdeki yetkililer tarafından izin verilmediği sürece aşağıda gösterilen sembol ile işaretli cihazların kentsel atık sistemine atılmamasını sağlamaktan sorumlusunuz. Hologic tarafından sağlanan herhangi bir elektrikli ekipmanı atmadan önce lütfen Hologic'e başvurun (aşağıya bakın).

#### <span id="page-16-5"></span>**Cihazda Kullanılan Sembol**

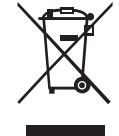

#### **Kentsel atık sistemine atmayın.**

Doğru atma yöntemi hakkında bilgi için Hologic'e başvurun (aşağıya bakın).

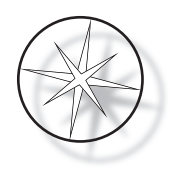

## <span id="page-17-0"></span>**Geri Kazanım**

Hologic, müşterilerimize tedarik ettiğimiz elektrikli cihazların toplanmasını ve uygun şekilde geri kazanımını sağlayacaktır. Hologic, Hologic cihazlarını, yarı mamullerini ve bileşenlerini mümkün oldukça yeniden kullanmaya gayret etmektedir. Yeniden kullanım uygun olmadığında, Hologic atık malzemenin doğru şekilde atılmasını sağlayacaktır.

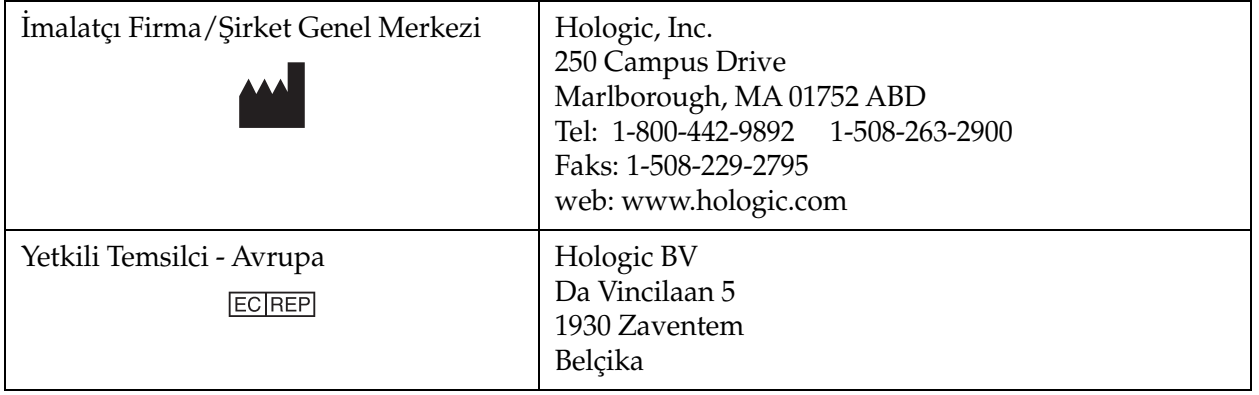

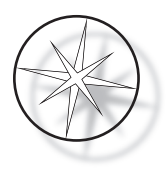

# <span id="page-18-0"></span>**KURULUM**

**UYARI:** Kurulum, sadece yetkili servis tarafından yapılmalıdır.

Compass Boyama Cihazı, Hologic Servis Eğitimini tamamlamış personel tarafından kurulmalıdır.

#### <span id="page-18-1"></span>**Teslimat Sonrası Yapılması Gerekenler**

Ambalaj kutusunda hasar olup olmadığını inceleyin. Tespit edilen herhangi bir hasarı derhal nakliye şirketine ve/veya Hologic Teknik Destek birimine bildirin.

Kurulumun Hologic Servis Personeli tarafından yapılması için cihazı ambalajında bırakın.

Kurulumu gerçekleştirilinceye kadar, cihazı uygun (serin, kuru ve titreşimsiz) bir ortamda saklayın.

Garanti süresi boyunca tüm ambalaj malzemelerini saklayın.

#### <span id="page-18-2"></span>**Kurulum Öncesi Hazırlık**

Hologic Servis Personeli tarafından, kurulum öncesi saha değerlendirmesi gerçekleştirilir. Servis personeli tarafından belirtilen tüm saha yapılandırma gereksinimlerinin hazırlandığından emin olun.

#### <span id="page-18-3"></span>**Konum**

Compass Boyama Cihazını, voltaj ve güç dalgalanmalarının bulunmadığı, 3 dişli bir topraklı elektrik prizinin yakınına (maks. 3 metre) yerleştirin. Sisteminizin opsiyonel UPS (kesintisiz güç kaynağı) ile yapılandırılmış olması halinde UPS elektrik prizine, cihaz ise UPS'ye takılacaktır.

Cihazın bulunduğu masanın veya tezgahın, 100 lbs (46 kg) ağırlığı desteklediğinden emin olun. Sistem, titreşimsiz bir yüzey üzerinde olmalıdır.

Cihaz, laboratuvarın iyi havalandırılmış ve herhangi bir tutuşma kaynağından uzak bir alanında kurulmalıdır. Compass Boyama Cihazında kullanılan kimyasallar yanıcı ve tehlikelidir; bu yüzden sistem, patlama tehlikesi içeren alanlarda çalıştırılmamalıdır.

Cihaz, doğrudan güneş ışığı altında veya yüksek ultraviyole ışık içeriğine sahip bir ışık kaynağı altında bulunmamalıdır.

Laboratuvar tezgâhının derinliği çok sığ ise, cihaz masadan en fazla 7 inç (18 cm) kadar çıkıntı yapabilir. Denge için, 8 feet'lik (244 cm) arka kısım, masaya güvenli bir şekilde yerleştirilmiş olmalıdır.

*Not:* Cihazın arka kısmının yeterli ölçüde açılmış olması gerekir.

Bu üniteyi çalıştırmadan önce tehlikelere ve güvenliğe ilişkin bölümü lütfen gözden geçirin ([sayfa 1.13\)](#page-16-0).

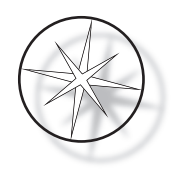

## <span id="page-19-0"></span>**Compass Boyama Cihazının Taşınması**

**DİKKAT:** Sistem yaklașık 55 lbs (25 kg) ağırlığındadır ve her zaman en az iki kiși tarafından tașınmalıdır.

Compass Boyama Cihazı dikkatli tutulmalıdır. Cihazın yerini değiştirmeden önce, dökülebilir veya kırılabilir her parçayı çıkarın. Cihazı kapatın. Yapılandırmanıza bağlı olarak, elektrik prizinden veya UPS'den güç kablosunu çıkararak, üniteye giden gücü kesin.

Cihazın taşınması gerektiğinde, muhafazanın altından kavranmalı ve kaldırılmalıdır.

Cihaz yeni bir konuma sevk edilecekse, Hologic Teknik Destek birimi ile irtibata geçin. (Bkz. Servis Bilgileri, [sayfa 1.45.](#page-48-1))

#### <span id="page-19-1"></span>**Kurulum Sonrası Saklama ve Bakım**

Compass Boyama Cihazı, monte edildiği yerde saklanabilir. Cihazın, bu kılavuzun Bakım bölümünde anlatıldığı gibi temizlenmesini ve korunmasını sağlayın, [sayfa 1.43](#page-46-0).

#### <span id="page-19-2"></span>**Compass Boyama Cihazı Güç Birimi**

#### **UYARI:** Topraklı Priz, Hareketli Parçalar

Cihazı açma/kapama düğmesi, ünitenin arka kısmında yer alır. Bkz. [Şekil 1-3.](#page-22-4) Basmalı anahtarı ON (AÇIK) konumuna getirin. Sistem çalıştırıldığında arabirim, yazılım sürümünü ve mekanizmaların çalıştığına dair bir mesajı görüntüleyecek ve ardından boyama cihazı kullanıma hazır olduğunda bekleme ekranı görünecektir.

*Not*: Compass Boyama Cihazını ON (AÇIK) konumunda bırakabilir ya da kullanmadığınız zaman kapatmayı tercih edebilirsiniz. Kapatma ve uzatmalı kapatma için, bkz. [sayfa 1.17](#page-20-0).

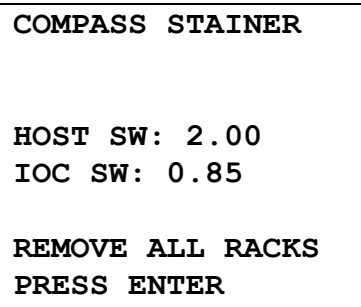

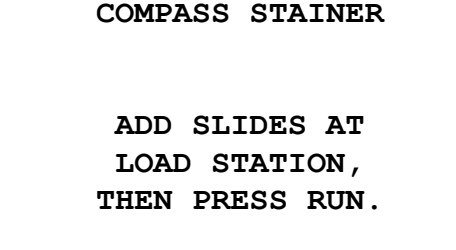

Başlangıç Ekranı **Bekleme Ekranı** Bekleme Ekranı

Başlangıç ekranı, Ana Denetçi ve IO Denetçi yazılımlarının sürümlerini gösterir. Ayrıca sistem mekanizmanın çalışmasını başlatmadan önce, kullanıcıdan numune lam raflarının tümünü kaldırmasını ister.

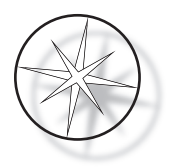

Kullanıcı ENTER (GİRİŞ) tuşuna bastığında sistem, içinde hiçbir lam rafı bulunmadığını ve kullanıcının elinin veya parmaklarının taşıma mekanizmasının yolunu engellemediğini varsayar. Sistem taşıma mekanizmasını başlatırken, taşıma mekanizması UNLOAD (BOŞALTMA) ve LOAD (YÜKLEME) istasyonları arasında hareket edebilir. Bir numune rafı yüklenir ya da boşaltılırken kullanıcı tarafından kazara gerçekleşebilecek bir tıkanıklığı önlemek için, sistemin normal çalışması sırasında taşıma kolu UNLOAD (BOŞALTMA) istasyonundan LOAD (YÜKLEME) istasyonuna asla geçmez.

#### <span id="page-20-0"></span>**Kapatma Prosedürü**

Tüm rafları çıkarın, kapları örtün ve duman kalkanını kapatın.

Boyama cihazı kullanılmadığı zamanlarda ON (AÇIK) konumunda bırakılabilir veya kapatılabilir.

Kapatmak için, boyama cihazının arkasındaki On/Off (Açma/Kapama) düğmesini OFF (KAPALI) konumuna getirin.

**Uzatılmış** kapatma için veya boyama cihazının hizmet dışı bırakılması için, cihazda takılı olabilecek her şeyi çıkarın ve duman kalkanını kapatın. Boyama cihazının arkasındaki On/Off (Açma/Kapama) düğmesini OFF (KAPALI) konumuna getirin. Güç kablosunu güç kaynağından çıkararak boyama cihazına giden gücü tamamen kesin.

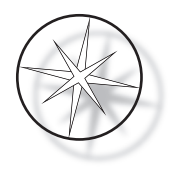

# <span id="page-21-0"></span>**Sisteme Genel Bakış**

Compass Boyama Cihazının başlıca fonksiyonel alanları aşağıdaki şekillerde gösterilmektedir.

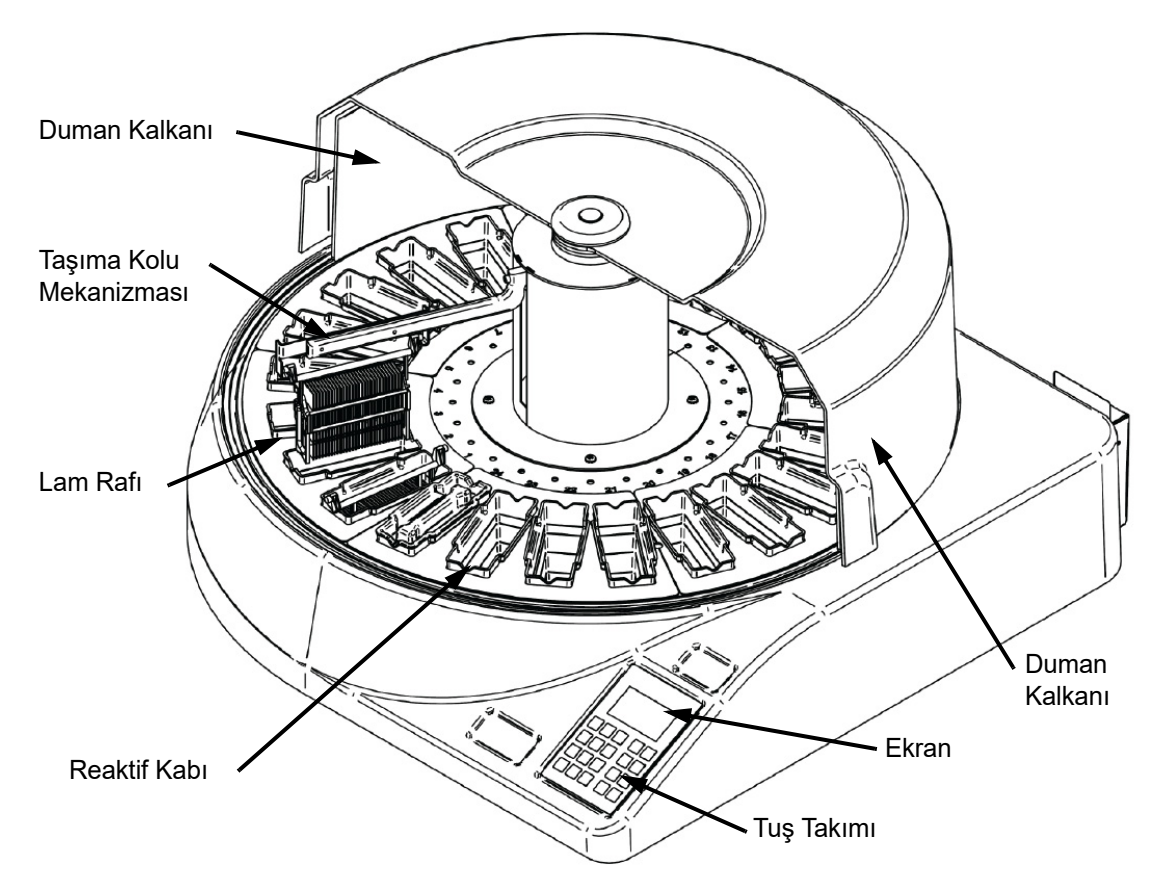

 **Şekil 1-2 Compass Boyama Cihazı - Önden Görünüş**

![](_page_22_Picture_0.jpeg)

![](_page_22_Figure_1.jpeg)

 **Şekil 1-3 Compass Boyama Cihazı - Arkadan Görünüş**

#### <span id="page-22-4"></span><span id="page-22-0"></span>**Çeşitli Fonksiyonel Alanların Tanımı:**

<span id="page-22-1"></span>**Ekran** Compass Boyama Cihazı, operatör arabirimi için 20 karakter genişliğinde 8 satırlı alfa-sayısal pasif LCD ekrana sahiptir. Kullanıcının görüntüleme açısına bağlı olarak, en net metni elde etmek için servis modunda görüntülenen bilgi kontrastını ayarlayabilirsiniz.

<span id="page-22-2"></span>**Duman Kalkanı** Bu kapak, reaktif dumanının dışarı kaçmasını en aza indirmeye yardımcı olur. Aynı zamanda, kullanıcının işlem sürecini gözlemlemesini sağlar.

<span id="page-22-3"></span>**Taşıma Kolu Mekanizması** Taşıma kolu mekanizması iki tür lam rafı hareketi sağlar - yukarı/aşağı (z-ekseni) ve dönme hareketi. Yukarı/aşağı hareket; daldırma, çalkalama ve numune lam raflarının reaktif istasyondan çıkarılmasını sağlar; dönme hareketi ise, lam rafını bir istasyondan diğerine taşır.

![](_page_23_Picture_0.jpeg)

<span id="page-23-0"></span>**USB Veri Girişi** Operatör, kullanıcı programlarını opsiyonel harici flaş sürücüye yüklemek için Hizmetlerden birini kullanabilir. USB Flash Sürücü, ünitenin arkasında bulunan USB Girişine takılmalıdır. Hizmet modu yazılımı aynı zamanda sürücüden program indirmeye olanak verir.

**Programlar indirilirken, Program 1 (ThinPrep Görüntüleme protokolü) dışında sistem hafızasındaki tüm programların silindiği ve sadece USB Flash Sürücüde bulunan programların yüklendiği unutulmamalıdır.**

#### <span id="page-23-1"></span>**Tuş Takımı**

Compass Boyama Cihazı, 20 tuşlu dokunmatik bir tuş takımı kullanır. Kullanıcının rahatlığı için, tuşlar üç işlevsel grup halinde düzenlenmiştir. Birinci grup sayısal giriş içindir; sayı (0-9), CLEAR (SİL) ve ENTER (GİRİŞ) tuşlarını içerir. İkinci grup, numune işleme protokollerinin programlanması ve çalıştırılması içindir ve RUN (ÇALIŞTIR), PROG (PROGRAM), REVIEW (İNCELE) ve STOP (DURDUR) tuşlarını içerir. YUKARI ve AŞAĞI OK ile UTIL (HİZMET) ve SVC (SERVİS) tuşlarından oluşan üçüncü grup, sistemi kurmak ve sürdürmek için kullanılır.

| 7                    | 8 | 9            |            | RUN           |
|----------------------|---|--------------|------------|---------------|
| $\blacktriangleleft$ | 5 | 6            |            | <b>PROG</b>   |
| 1                    | 2 | 3            | UTIL       | <b>REVIEW</b> |
| <b>CLEAR</b>         | U | <b>ENTER</b> | <b>SVC</b> | <b>STOP</b>   |
|                      |   |              |            |               |

 **Şekil 1-4 Compass Boyama Cihazı Tuş Takımı**

Tuş takımı aşağıdaki tuşlara sahiptir:

DÜĞME FONKSİYONU

![](_page_23_Picture_79.jpeg)

CLEAR (SİL): Programlanmış bir kademeyi, işlem protokolünden silmek için bu tuşu kullanın. Kayıtlı bilgileri silmek (örn. Kayıtlı Programları kaldırmak) istediğinizde, CLEAR (SİL) tuşuna basın.

![](_page_24_Picture_0.jpeg)

![](_page_24_Picture_89.jpeg)

1. Program, Gözden Geçirme ve Düzenleme işlem protokolleri

- 2. Programlı protokollerin çalıştırılması
- 3. Hizmet Fonksiyonları (Sistem Ayarları, Son Gözden Geçirme Çalışması, vb.)
- 4. Servis Fonksiyonları (Sorun giderme bilgileri)

Sistem, Bekleme Modunda açılır. Bekleme Modu boyunca, mekanizmalar hareketsiz kalır. Kullanıcı sistemi Bekleme Modundan çıkarıp başlatmak için ENTER (GİRİŞ) tuşuna basmalıdır - taşıma kolu tüm konumlar boyunca saat yönünde hareket eder ve 1. İstasyonda durur.

![](_page_25_Picture_0.jpeg)

Kullanıcı RUN (ÇALIŞTIR) tuşuna basarak bir lam boyama işlemi başlatabilir veya UTIL (HİZMET) tuşuna basıp HİZMET modunu seçebilir. ÇALIŞTIR moduna geçildiğinde kullanıcı, ÇALIŞTIR modundan çıkmadan başka bir raf ekleyebilir veya çalışmayı DURAKLATABİLİR veya İPTAL EDEBİLİR. İşlemde olan tüm raflara yönelik çalışma tamamlandığında, sistem Bekleme Moduna girecektir.

Görüntülenen mesajlarda kullanılan bazı yöntemlerin ve terimlerin açıklığa kavuşması için, aşağıda ekran ve tuş takımı etkileşimlerine birkaç örnek verilmiştir. Her tür soru ve yardım talepleriniz için, Teknik Destek ile irtibat kurun.

![](_page_26_Picture_0.jpeg)

# <span id="page-26-0"></span>**KULLANIM**

#### <span id="page-26-1"></span>**Kullanım Prosedürüne Genel Bakış**

- 1. Cihazı çalıştırın; talimatlar için bkz. [sayfa 1.16.](#page-19-2)
- 2. Sistemi başlatmak için ENTER (GİRİŞ) tuşuna basın.
- 3. Tüm istasyonlarda reaktif kapların bulunduğundan emin olun.\*
- 4. Reaktif kapların tüm kapaklarını çıkarın.\*
- 5. Boyama cihazından tüm lam raflarını (varsa) çıkarın.\*

\* Bir istasyona erişim yolunun tıkanması halinde, taşıma kolunu yükseltmek için YUKARI okuna basabileceğinizi unutmayın. İşlem tamamlandığında, AŞAĞI okuna bastığınızdan emin olun.

- 6. Doğru reaktiflerin, işlem yapacağınız protokoller bakımından uygun konumlarda Boyama Cihazına yüklenmesini sağlayın.
- 7. LOAD (YÜKLEME) istasyonuna bir lam rafı yerleştirin.
- 8. RUN (ÇALIŞTIR) tuşuna basın. Sistem istenen program numarasını soracaktır; kullanıcı bu numarayı tuş takımı vasıtasıyla girdikten sonra yeniden ENTER (GİRİŞ) tuşuna basar.
- 9. Sistem, seçilen programın kalıcı hafızada mevcut olduğunu onaylayacaktır. Eğer program sistem hafızasında mevcut ise; sistem devam etmek için ENTER (GİRİŞ) tuşuna basılmasını isteyecektir. Sistem mekanizmaları başlatır ve sonraki 10 saniye içinde raf alınır. İşlem başlayacaktır.
- 10. Raf, Yükleme İstasyonundan alındığında, işlem yapmak üzere başka bir raf ekleyebilirsiniz.
- 11. Boyama tamamlandığında, Boyama Cihazı, işlenmiş rafı UNLOAD (BOŞALTMA) istasyonuna koyacaktır. Rafı UNLOAD (BOŞALTMA) istasyonundan çıkarın ve rafın çıkarıldığını sisteme bildirmek için ENTER (GİRİŞ) tuşuna basın; böylece UNLOAD (BOŞALTMA) istasyonuna başka bir raf yerleştirilebilir. İşlenmiş rafın zamanında çıkarılmaması, diğer rafların işlemlerini geciktirebilir.

#### **Bir Programı Çalıştırma**

#### <span id="page-26-2"></span>**Bir İşlemi Başlatma - Tek Raf**

Bir programı çalıştırmak için önce boyama programı için uygun dizilimde gerek duyulan reaktifleri yükleyin. Taşıma mekanizmasının önünde hiçbir raf veya başka bir tıkanıklık bulunmadığından emin olun. Boyanacak lamları bir lam rafına yükleyin ve rafı LOAD (YÜKLEME) istasyonuna yerleştirip, duman kalkanı muhafazasını kapatın.

![](_page_27_Picture_0.jpeg)

RUN (ÇALIŞTIR) tuşuna basın; yazılım, program numarasını aşağıda gösterildiği gibi soracaktır:

![](_page_27_Figure_2.jpeg)

ThinPrep Görüntüleme Sistemi ile birlikte kullanıma yönelik ön yüklemeli program

Kullanıcı yapılandırmalı boyama programı

İstenen program numarası girildiğinde (program numarası ve ardından ENTER (GİRİŞ) tuşuna basılması), yazılım seçilen programın hafızada olup olmadığını kontrol edecektir. Eğer program hafızada mevcutsa; kullanıcı ENTER (GİRİŞ) tuşuna bastıktan sonra sistem programı başlatacaktır.

![](_page_28_Picture_0.jpeg)

Taşıma mekanizması öncelikli olarak başlatılır ve "**MOVING THE RACK…**" (RAF TAŞINIYOR...) mesajı görüntülenir. Raf istasyona alındığında, işlem süresinin durumu aşağıdaki gibi görüntülenir:

![](_page_28_Figure_2.jpeg)

Yukarıdaki ekranda görüntülenen İstasyon Süresi ve Program Süresi, istasyonda kalan süredir; her bir işlem sırasına aittir ve saniyeler üzerinden geri sayım yapar. Program Süresinin ayrıca istasyonlar arasındaki geçiş süresini de içerdiğini unutmayın: rafın yükseltilmesi, kolun döndürülmesi, rafın kaba indirilmesi.

Başka bir raf eklemek için, kullanıcının LOAD (YÜKLEME) istasyonuna yeni raf yerleştirmesi gerekir, RUN (ÇALIŞTIR) tuşuna basıp kapların kapaklarını çıkarmak için ekrandaki yönergeleri izleyin ve işlemi başlatmak için ENTER (GİRİŞ) tuşuna basın.

#### <span id="page-28-0"></span>**Bir İşlemi Duraklatma veya Durdurma**

İşlemi Duraklatmak veya Durdurmak için, kullanıcı STOP (DURDUR) tuşuna basar ve görüntülenen talimatları izler: İşleme devam etmek için RUN (ÇALIŞTIR) tuşuna; işlemi durdurmak için STOP (DURDUR) tuşuna basın.

![](_page_28_Picture_146.jpeg)

![](_page_29_Picture_0.jpeg)

Bir DURAKLAMA oluşturmanın, mevcut istasyonlarda işlenmekte olan rafların istasyondaki sürelerini uzatacağı unutulmamalıdır. Bir Duraklama başlatırken, taşıma mekanizmasının hareketi (bir rafın çıkarılması, raflı ya da rafsız başka bir istasyona dönme ya da rafın istasyona indirilirken çalkalanması) halihazırda başlamış ise, kullanıcı işlemi iptal etmek üzere yeniden STOP (DURDUR) tuşuna basmadıkça, bu spesifik hareket tamamlanacaktır.

Kullanıcı işlemi iptal etmek üzere STOP (DURDUR) tuşuna basarsa, aşağıdaki ekran görüntüye gelecektir.

![](_page_29_Picture_111.jpeg)

Kullanıcı, rafı reaktif istasyonundan kaldırmak için taşıma mekanizmasını bu noktada hareket ettirmek üzere yukarı veya aşağı ok tuşlarına basabilir ve taşıma mekanizmasını yanlara itmeden çıkarabilir.

#### <span id="page-29-0"></span>**Bir İşlemin Tamamlanması**

Bir raf işlemi tamamlandığında, sistem UNLOAD (BOŞALTMA) İstasyonunda işlemi tamamlanan rafı bırakır, 5 kez sinyal verir ve kullanıcıdan rafı çıkarmasını ister. Ancak kullanıcı ENTER (GİRİŞ) tuşuna basarak rafın çıkarıldığını teyit ettikten sonra, sistem bir sonraki işlemi başlatabilir.

Kullanıcı rafı çıkardıktan sonra ENTER (GİRİŞ) tuşuna bastığında, taşıma mekanizması yeniden başlatılır ve Bekleme Ekranı görüntülenir.

![](_page_29_Picture_8.jpeg)

Sistem, kullanıcıdan lam rafını UNLOAD (BOŞALTMA) istasyonundan çıkarmasını ister.

#### **COMPASS STAINER**

**ADD SLIDES AT LOAD STATION, THEN PRESS ENTER.**

Sistem bekleme ekranına geri döner.

![](_page_30_Picture_0.jpeg)

# <span id="page-30-0"></span>**Çok Raflı İşlem**

Compass Boyama Cihazı, aynı anda birden çok lam rafında işlem yapacak şekilde tasarlanmıştır ve kritik zamanlama ile her kademeye önem gösterirken, tüm boyama süresini azaltacak bir planı en uygun şekle getirir. Boyama cihazındaki çok sayıda raf üzerinde eş zamanlı olarak işlem yaparken, aşağıdaki yönergeleri uygulayın.

- **•** Eğer sonraki raflar ilk raf işleme başladıktan sonra işleme alınırsa, sistem diğer raflar için aynı programı çalıştıracaktır.
- **•** Kullanıcı, bir rafın Yükleme İstasyonundan alınmasını beklemelidir.
- **•** Bir raf halihazırda işlemdeyken yeni bir lam rafı Yükleme İstasyonuna takıldığında, yazılımın aynı anda tüm rafları çalıştırmak için en uygun programı belirlemesi gerekir. Bu işlem birkaç saniye sürebilir; bu yüzden "Please Wait ..." (Lütfen Bekleyin ...) mesajı ekranda belirecektir. Zamanlama hesaplaması başlamadan önce, boyama cihazının mevcut her türlü hareketi tamamlayacağını unutmayın.
- **•** Yeni bir lam rafı takılı durumda ve boyama cihazı kritik (Step Criticality = Yes [Adım Kritiklik Durumu = Evet]) olarak belirlenmiş bir istasyonda varolan bir raf işleminin ortasında iken, yeni rafın zamanlaması gecikebilir. Mevcut raf kritik istasyondan çıkarıldıktan sonra, yeni raf işlemi her zamanki gibi zamanlanacaktır.
- **•** Aynı anda birden fazla raf işlemi, bir sonrakine başlamadan önce her rafa ait işlemin tamamlanmasını beklemekten çok daha verimlidir. Ancak, ek rafları işlemek için yeterli zamanın bulunmadığı ve halihazırda işlemleri süren rafları olumsuz yönde etkilemeyecek durumlar da vardır. Bu tür durumlarda yeni raf işlemine hemen başlanmayabilir ve bu yeni raf işlemi, halihazırda işlemde bulunan raflar tamamlanana dek gecikebilir. Bir kerede işleme alınacak maksimum raf sayısının belirlenmesi için, her kullanıcının çalıştıracağı kademe serisini ve istenen verimi analiz etmesi önerilir.
- **•** Gecikmelerden ve geriye kalan rafların istasyon sürelerinin uzamasından kaçınmak için, kullanıcının işlenmiş rafları en kısa sürede çıkarması gerekir.
- **•** Compass Boyama Cihazı, maksimum dört (4) rafı aynı anda işleyebilir. Bu durum, diğer dört raf işlendiği sırada kullanıcının beşinci raftaki işlemi başlatmasına izin vermez. Ekrandaki sepet numarası, her bir ilave rafla maksimum '4'e tamamlanacak ve ardından sonraki raflar eklendiği takdirde, sayacı '1'e geri döndürecektir.

![](_page_31_Picture_0.jpeg)

Başka bir raf eklemek için kullanıcının LOAD (YÜKLEME) istasyonuna yeni raf yerleştirmesi gerekir, RUN (ÇALIŞTIR) tuşuna basın ve ekrandaki yönergeleri izleyin.

![](_page_31_Picture_156.jpeg)

Bir sonraki rafla işlem yapmak için ENTER (GİRİŞ) tuşuna basın.

![](_page_31_Figure_4.jpeg)

![](_page_31_Figure_5.jpeg)

İkinci raf bekleniyor İkinci raf işlemde

![](_page_31_Figure_7.jpeg)

LOAD (YÜKLEME) istasyonuna üçüncü bir raf yükleyin ve RUN (ÇALIŞTIR) tuşuna basın.

#### **PGM 1 IS RUNNING**

**YOU MUST SELECT THE SAME PROGRAM.**

**ENTER: RUN SAME PGM. STOP: DO NOT RUN.**

Aynı program mesajı görüntülenir. Devam etmek için RUN (ÇALIŞTIR) tuşuna basın

![](_page_31_Figure_13.jpeg)

Üçüncü raf işlemde

![](_page_32_Picture_0.jpeg)

#### <span id="page-32-0"></span>**Çok Raflı Bir İşlemi Duraklatma veya Durdurma**

İşlemi Duraklatmak veya Durdurmak için, kullanıcı STOP (DURDUR) tuşuna basar ve görüntülenen talimatları izler: işleme devam etmek için RUN (ÇALIŞTIR) tuşuna; işlemi durdurmak için STOP (DURDUR) tuşuna basın.

```
***** PAUSE! *****
 RUN: RESUME RUN.
STOP: CANCEL RUN.
```
#### **Not: Cancel Run (Çalıştırmayı İptal Et) işlemi, işlemdeki TÜM rafları iptal edecektir!!**

#### <span id="page-32-1"></span>**Çok Raflı İşlemlerin Tamamlanması**

Bir raf işlemi tamamlandığında, sistem UNLOAD (BOŞALTMA) istasyonunda işlemi tamamlanan rafı bırakır, 5 kez sinyal verir ve kullanıcıdan rafı çıkarmasını ister. Ancak kullanıcı ENTER (GİRİŞ) tuşuna basarak rafın çıkarıldığını teyit ettikten sonra, sistem başka bir rafı UNLOAD (BOŞALTMA) istasyonuna yerleştirecektir. İşlemi tamamlanmış bir raf çıkarılmayı beklerken, sistem bir rafı istenen hedefe artık taşıyamaz duruma gelinceye kadar diğer rafları (eğer halihazırda işlemde ise) işlemeye devam edecektir. Bu noktada, işlemi tamamlanan rafın çıkarılması kullanıcı tarafından onaylanana kadar işlemdeki tüm raflar, daha uzun istasyon sürelerine tabi olacaktır.

**REMOVE SLIDE RACK FROM UNLOAD STATION, THEN PRESS ENTER**

Sistem, kullanıcıdan lam rafını UNLOAD (BOŞALTMA) istasyonundan çıkarmasını ister. ENTER (GİRİŞ) tuşuna basılana kadar, ekranın bu görüntüde kaldığını unutmayın.

|  | R: S: ST: PT: |                                           |  |
|--|---------------|-------------------------------------------|--|
|  |               | 20300:100:41:36<br>3 01 00:58 00:57:21    |  |
|  |               |                                           |  |
|  |               | RUN: ANOTHER RACK<br>STOP: PAUSE / CANCEL |  |

İşlemi tamamlanmış raf 1 örneği; raf 2 ve 3 işlenmeye devam ediyor.

Kullanıcı tüm rafları çıkardıktan sonra ENTER (GİRİŞ) tuşuna bastığında, taşıma mekanizması yeniden başlatılır ve Bekleme Ekranı görüntülenir.

![](_page_33_Picture_0.jpeg)

#### **ThinPrep Boyama Protokolü Çalışırken Çoklu Rafların Tamamlanması**

Daha önce açıklandığı üzere sistem, işlemleri tamamlanan rafları çıkaracaktır; ancak işlemi tamamlanmış bir raf çıkarılmayı beklerken, sistem diğer rafları işlemeyi sürdürecek (eğer halihazırda işlemde ise) ve sonraki rafları istenen hedefe artık taşıyamaz duruma gelinceye kadar **"kritik olmayan" ve kullanılabilir son istasyona** yerleştirecektir.

#### <span id="page-33-0"></span>**Program Oluşturma, Gözden Geçirme ve Düzenleme**

Compass Boyama Cihazı, programları (boya protokolleri) oluşturmanıza, gözden geçirmenize veya değiştirmenize olanak tanır. Kullanıcı tarafından oluşturulan protokoller, sadece kendi program numarası ile tanımlanır ve alfa-sayısal bir isim alamaz.

Sistem Bekleme modundayken, kullanıcı:

- **•** Yeni bir protokol programlamaya başlamak için PROG (PROGRAM) tuşuna basabilir
- **•** Halihazırda mevcut bir programın içeriğine göz atmak veya önceden varolan bir programa ilişkin bir ya da daha çok kademeyi değiştirmek için REVIEW (İNCELE) tuşuna basabilir

Compass Boyama Cihazı, ilki ThinPrep Görüntüleme Sisteminde kullanılmak üzere ThinPrep™ Boyama Protokolüne uygun olacak şekilde önceden yüklenmiş ve kilitli olmak üzere, maksimum 15 boyama protokolünü veya programını saklayabilir. Her program, maksimum 35 kademeye sahip olabilir. Bir programı çalıştırırken, kullanıcının, programı çalıştırmak üzere uygun istasyonlara doğru reaktifleri yerleştirmesi gerekir. Kullanıcı birden fazla raf çalıştırmak isterse, bu tür bir işlem serisindeki tüm raflar için sadece tek bir program kullanılabilir.

#### <span id="page-33-1"></span>**Parametre Tanımları**

Bir işlem kademesi programlanırken, her bir kademe için aşağıdaki beş parametre girilir:

- 1. İstasyon Sayısı
- 2. Süre
- 3. İstasyon Zamanı Kritik Mi Değil Mi
- 4. Raf Girişinde Çalkalama Gerekli Mi Değil Mi
- 5. İstasyon zamanının tamamlanması halinde Rafın Çıkış Hızı

**İstasyon Sayısı:** Compass Boyama Cihazı 24 istasyona sahiptir. İstasyonlar LOAD (YÜKLEME), UNLOAD (BOŞALTMA) ve 1-22 Numaralı İstasyonlar olarak etiketlenmiştir. LOAD (YÜKLEME) İstasyonuna kullanıcı tarafından yeni bir raf yerleştirilir. Boyama programının tamamlanmasından sonra sistem, lam rafını UNLOAD (BOŞALTMA) İstasyonuna yerleştirir. Kullanıcı bir program oluştururken, LOAD (YÜKLEME) ve UNLOAD (BOŞALTMA) istasyonlarını programlamaz bu istasyonlar gizlidir ve Programa her zaman eklidir. Geçerli bir İstasyon Numarası değeri, 1 ile 22 arasındadır.

![](_page_34_Picture_0.jpeg)

**Süre:** Bir kademeye yönelik bekleme süresi, 1 saniyelik artışlarla programlanmakta ve 10 saniye (00:10) ile 99 dakika 59 saniye (99:59) arasında değişmektedir. Daha uzun bir istasyon süresi isteniyorsa, kullanıcı geriye kalan süre içinde aynı istasyondaki bir sonraki kademeyi seçmek zorundadır. Sistem, rafı bir an için istasyonun dışına alacak ve ardından geri koyacaktır (seçilen çalkalama ile).

**Kritik Süre:** Kritiklik, bir rafın belirlenenden daha uzun bir süre boyunca bir istasyonda batık kalmamasını sağlayan bir özelliktir. Tercih seçeneği "YES/NO" (EVET/HAYIR) şeklindedir. Eğer kademe, "Yes" (Evet) seçeneğini tercih etmek suretiyle kritik olarak işaretlenirse, seçilen istasyon süresi, çoklu raf işlemini karşılamak üzere uzatılmayacaktır.

**Çalkalama:** Çalkalama, ilgili çalkalama ayarına bağlı olarak eşit boya dağılımını sağlamak üzere lam rafını yukarı-aşağı hareket ettirmek için Taşıma Mekanizması Koluna dayanan bir özelliktir. Çalkalama işlemi, "Yes" (Evet) veya "No" (Hayır) seçeneklerinden biri tercih edilerek bir istasyonda açılıp kapatılabilir. Çalkalama, yalnızca bir reaktif istasyonuna giriş durumunda uygulanır. Çalkalama sırasında Çalkalama sıvılarının sayısı ve yüksekliği, Hizmet Modu menüsündeki seçimle ayarlanır. Bu tercihler, tüm programların tüm istasyonlarına uygulanır.

**Çıkış Hızı:** Compass Boyama cihazı, Normal (Normal) ve Fast (Hızlı) çıkış hızları arasında bir tercih yapma fırsatı tanır. Normal hız, reaktifin raftan ve lamlardan akmasına daha uzun süre izin vererek, bir istasyondan diğerine reaktif taşınımını en aza indirgemek üzere rafın yavaşça çıkarılmasına olanak tanır.

#### <span id="page-34-0"></span>**Parametre Girişi/Seçim Şeması**

**ENTER (GİRİŞ)** ENTER (GİRİŞ) tuşu, her tür yeni sayısal veri girişini onaylar (geçerli bir değerde ise) ve bir sonraki parametre tercihine götürür. Yeni bir veri girişi yapılmamışsa, hemen bir sonraki parametre seçimine götürür.

**Sayı Tuşları** Sayı tuşları, iki farklı şekilde kullanılır. Eğer bir parametre alanında sayısal verilere (İstasyon Numarası ve İstasyon Süresi) ihtiyaç varsa, sayı tuşları bu bilgileri sağlamakta kullanılır. Diğer alanlarda (Criticality [Kritiklik], Agitation [Çalkalama] ve Exit Speed [Çıkış Hızı]) yalnızca 0 ve 1 tuşlarının özel anlamları vardır. Kullanıcı 0 tuşuna basarak, Kritiklik ve Çalkalama için NO (HAYIR) seçeneğini, Çıkış hızı içinse NORMAL SPEED (NORMAL HIZ) seçeneğini seçebilir. Kullanıcı 1 tuşuna basarak, Kritiklik ve Çalkalama için YES (EVET) seçeneğini, Çıkış hızı içinse FAST (HIZLI) Hız ayarını seçebilir.

![](_page_35_Picture_0.jpeg)

**Ok Tuşları** Kullanıcıya bir kademeden diğerine geçme olanağı verir. Program Modunda,  $\bigtriangledown$  Aşağı Ok tuşuna basıldığında, programa yeni bir kademe girmek üzere otomatik olarak boş bir giriş oluşturulur. Gözden Geçirme Modunda, gözden geçirilen programın son kademesi görüntülendiği ve kullanıcı  $\forall$  Aşağı Ok tuşuna bastığında, sistem kullanıcıya girilmesi gereken yeni bir kademe olup olmadığını sorar.

**STOP (DURDUR)** STOP (DURDUR) tuşu, kullanıcının halihazırda aktif olan görevden/moddan çıkmak istediğini sisteme bildirir: Program ve Gözden Geçirme Modlarında STOP (DURDUR) tuşuna basılması, kullanıcının yeni bir program oluşturma ya da mevcut bir programa ilişkin gözden geçirme ve düzenleme işlemlerini tamamladığını gösterir. Eğer yeni bir program oluşturulmuş veya mevcut bir program değiştirilmiş ise, sistem kullanıcıya yeni verileri kaydetmenin gerekip gerekmediğini soracaktır.

**CLEAR (SİL)** Gözden Geçirme Modunda CLEAR (SİL) tuşu, mevcut bir Programın kademelerini silmekte kullanılır. Program Modunda hiçbir kademe silinemez.

CLEAR (SİL) tuşu, ASLA sayısal bir veri girişini silmek için kullanılmaz. Sayısal bir veri girişini silmek için, alanda sadece sıfırlar görüntüleninceye kadar kullanıcının sıfıra basmayı sürdürmesi ve ardından yeni sayıyı girmesi gerekir.

**PROG (PROGRAM)** PROG (PROGRAM) tuşu iki amaca hizmet eder:

- **• Bekleme Modunda** PROG (PROGRAM) tuşuna basmak, yeni bir boyama protokolünün programlanmasını başlatır.
- **• Gözden Geçirme Modunda** PROG (PROGRAM) tuşuna basmak, kullanıcıya halihazırda görüntülenen kademenin hemen yukarısına yeni bir kademe ekleme olanağı tanır.

#### <span id="page-35-0"></span>**Yeni Bir Program Oluşturma**

PROG (PROGRAM) tuşuna basıldığında, aşağıdaki bilgiler görüntülenir.

![](_page_35_Figure_10.jpeg)

![](_page_36_Picture_0.jpeg)

Bu ekran, bir işlemin programlanmasına ilişkin farklı tuş fonksiyonlarını gösterir. Yukarı ve Aşağı ok tuşları bir kademeden diğerine geçme, STOP (DURDUR) tuşu ise programlama modundan çıkma imkanı verir; ENTER (GİRİŞ) tuşu, sayısal verileri onaylayarak bir sonraki parametre alanına geçer. '0' ve '1' tuşları, NO (HAYIR) ve YES (EVET) veya Normal (Normal) ve Fast (Hızlı) Çıkış Hızı değerlerini seçmekte kullanılır.

1-15 arasında bir program numarası girin. (1. program önceden yüklenmiştir ve düzenlenemez ya da silinemez.) Sistem, seçilen programı arar. Kısa bir süre için, aşağıdaki ekran görüntülenir.

> **CHECKING MEMORY FOR EXISTING PROGRAMS.**

 **PLEASE WAIT...** 

Eğer seçilen program halihazırda mevcutsa (örneğin '3') aşağıdaki ekran görüntüye gelecektir.

![](_page_36_Picture_81.jpeg)

![](_page_37_Picture_0.jpeg)

<span id="page-37-0"></span>Eğer bir program mevcut değilse, ekran bir programın 1. kademesini gösterir. Operatör, kademeye ilişkin eylemleri aşağıdaki açıklandığı gibi programlar.

![](_page_37_Figure_2.jpeg)

 $\begin{array}{c|c}\n\hline\n\end{array}$   $\begin{array}{c}\n\hline\n\end{array}$  = sonraki kademe  $STOP (DURDUR) = c<sub>1</sub>k$  $CLEAR(SIL) =$ kademeyi sil

\* düzenlenmekte olan alanı gösterir

Ekranın ilk iki satırı, kademe numarasını ve oluşturulmakta olan program numarasını göstermektedir. Ekranın dördüncü satırı, istasyon numarasının ve istasyon süresinin henüz bu kademe için programlanmamış olduğunu göstermektedir. STA altındaki bir yıldız işareti ('\*') İstasyon numarası girilmesinin beklendiğini gösterir. Ekranın son iki satırı, Kritikliğin 'Not critical' (Kritik olmayan), Agitation (dipping) (Çalkalama [daldırma]) ve 'Normal exit speed' (Normal çıkış hızı) değerlerinin ise bu kademe için varsayılan olarak seçildiğini gösterir. Kullanıcı bir istasyon numarası girerek ENTER (GİRİŞ) tuşuna bastığında yıldız simgesi ('\*') TIME (SÜRE) seçimine geçer. İstasyon numarasına ve İstasyon Süresine ilişkin parametreler, sayısal veri girişini ve ardından ENTER (GİRİŞ) tuşuna basılmasını gerektirir. Diğer üç parametre – Criticality (Kritiklik), Agitation (Daldırma) ve Exit Speed (Çıkış Hızı) – istenen değere göre 0 ya da 1 tuşuna basarak seçilir.

ENTER (GİRİŞ) tuşu, bir parametreden diğerine geçmek için kullanılabilir. Belirli bir kademeye ilişkin tüm parametreler uygun şekilde ayarlandığında, kullanıcı sonraki kademeye geçmek için aşağı ok tuşuna basabilir. Eğer belirli bir program için tüm parametreler programlanırsa, STOP (DURDUR) tuşuna basın. Bu noktada kullanıcı:

- **•** Yeni oluşturulan programı ENTER (GİRİŞ) tuşuna basarak kaydedebilir
- **•** CLEAR (SİL) tuşuna basarak programı kaydetmeden çıkabilir

![](_page_38_Picture_0.jpeg)

Aşağıdaki ekran görüntülenir.

![](_page_38_Figure_2.jpeg)

Program kaydediliyor Program siliniyor

Kullanıcı ENTER (GİRİŞ) tuşuna basarak programı kaydedebilir ve sistem kalıcı hafızada bellekte programı kaydederken yukarıda gösterilen ekran görüntülenir.

Program kaydedildiğinde, Bekleme ekranı görüntülenir.

## <span id="page-38-0"></span>**Bir Programı Gözden Geçirme ve Düzenleme**

Mevcut bir program, kullanıcı tarafından REVIEW (İNCELE) tuşuna basılıp program numarası girilerek incelenebilir ve düzenlenebilir. Sistem, bu programın hafızada olup olmadığını kontrol edecektir.

Seçilen programın ilk kademesi, yeni bir kademenin daha önce açıklandığı gibi programlanmasında olduğu gibi görüntülenir; buna karşın, bu kademenin daha önce kaydedilmiş olan parametre değerleri gösterilir. Kullanıcı yukarı veya aşağı ok tuşlarına basarak kademeler arasında gezinebilir, parametre değerlerini değiştirebilir ya da daha önce açıklandığı gibi çıkış yapabilir.

![](_page_39_Picture_0.jpeg)

Son kademe görüntülenirken aşağı ok tuşuna basılması durumunda sistem, aşağıdaki ekranı görüntüleyerek son olarak yeni bir kademe ekleme ihtiyacı olup olmadığını sorar.

![](_page_39_Picture_110.jpeg)

Eğer kullanıcı yeni bir kademeye ihtiyaç olmadığını belirtmek için '0' a basarsa, sistem görüntülenen son ekrana geri döner. Gözden geçirmeyi sonlandırıp çıkmak için STOP (DURDUR) tuşuna basın.

#### <span id="page-39-0"></span>**Bir Kademe Ekleme**

Bir programı incelerken, gözden geçirmekte olduğunuz kademenin hemen üzerine bir kademe ekleyebilirsiniz. Bir kademe eklemeye ve Station (İstasyon), Time (Süre), Criticality (Kritiklik), Dip (Daldırma) ve Exit (Çıkış) alanlarını doldurmaya başlamak için PROG (PROGRAM) tuşuna basın; [sayfa 1.34](#page-37-0)'da gösterildiği gibi. Tüm alanlar doldurulmalıdır, aksi halde bir sistem uyarısı belirecektir:

![](_page_39_Picture_111.jpeg)

ademeyi (ve kalan diğer kademeleri) tamamlamak in ENTER (GİRİŞ): ışuna basın lemen çıkmak için CLEAR  $\mathrm{S}\mathrm{I}\mathrm{L}$ ) tuşuna basın (değişiklik yok)

Eklenen kademeye ilişkin tüm alanlar doldurulduğunda, programda geriye kalan her kademeyi görmek için ↓ simgeli ok tuşuna basın.

![](_page_40_Picture_0.jpeg)

Programın düzenlemesi gözden geçirme sırasında yapıldıysa, STOP (DURDUR) tuşuna basıldığında, operatöre düzeltmeleri kaydetmek mi, yoksa silmek mi istediğini soran bir mesaj görüntülenecektir:

> **ENTER: KEEP CHANGES. SAVE PROGRAM.**

> **CLEAR: LOSE CHANGES. DO NOT SAVE!**

#### <span id="page-40-0"></span>**Bir Kademeyi Silme**

Gözden geçirilen kademeyi silmek için, CLEAR (SİL) tuşuna basın. Aşağıdaki uyarı görüntülenir:

**WARNING: DELETING CANNOT BE UNDONE ARE YOU SURE? 1: YES, DELETE STEP 0: NO, DON'T DELETE** Silme işlemi geri alınmaz. Kademeyi silmek için

1'e basın Silme işlemini iptal etmek için 0'a basın

Kullanıcı, Gözden Geçirme Modunda CLEAR (SİL) tuşuna basarak, mevcut programı hafızadan silebilir. Kullanıcı, gözden geçirme modundan çıkmak ve bekleme ekranına geri dönmek için STOP (DURDUR) tuşuna basabilir.

#### <span id="page-40-1"></span>**Hizmet Menüsü**

UTIL (HİZMET) tuşuna basıldığında, yazılım aşağıdaki Hizmet fonksiyonlarına erişim sağlar.

![](_page_40_Picture_108.jpeg)

![](_page_41_Picture_0.jpeg)

#### <span id="page-41-0"></span>**Kontrast**

Kontrast işlevi kullanıcıya, istenen görüş açısından en iyi görüntüyü yakalayabilmesi için LCD ekranın kontrastını ayarlama olanağı tanır. Kontrastı ayarlamak için ↑↓ tuşlarını kullanın ve ardından ayarları kaydedip çıkmak için STOP (DURDUR) tuşuna basın.

> **CONTRAST UTILITY: USE** ↑↓ **KEYS TO ADJUST CONTRAST ON THE DISPLAY. PRESS STOP TO EXIT.**

#### <span id="page-41-1"></span>**Çalkalama**

Çalkalama hizmeti kullanıcıya, işlem sırasında daldırma sayısını ve çalkalama strok yüksekliğini seçme fırsatı verir. Daldırma sayısı, 1 ila 10 (bu rakamlar dahil) arasındaki herhangi bir sayıya ayarlanabilir. Daldırma stroku, 20 ya da 30 mm yüksekliğe ayarlanabilir.

> **PRESS 1 TO SELECT THE NUMBER OF DIPS.**

**PRESS 2 TO SELECT THE DIPPING STROKE**

**PRESS STOP TO EXIT.**

**NUMBER OF DIPS: 10**

**RANGE IS 1 TO 10.**

**ENTER: ACCEPT NUMBER STOP: KEEP PREVIOUS**

**DIP STROKE: 20 MM**

↑↓: **OTHER VALUE ENTER: ACCEPT NUMBER STOP: KEEP PREVIOUS**

![](_page_42_Picture_0.jpeg)

#### <span id="page-42-0"></span>**Programlar**

Program hizmeti kullanıcıya, sistemin arka kısmına yerleştirilen bir USB flash sürücü yardımıyla programları içe ve dışa aktarma olanağı verir (bkz. [Şekil 1-3](#page-22-4)). Programların bir flash sürücüye aktarılması, geliştirilmiş protokollerin yedeklenmesi için iyi bir yöntemdir.

> **1: EXPORT PROGRAMS 2: IMPORT PROGRAMS PRESS STOP TO EXIT.**

*Önemli Çalışma Notları*:

- **•** 15 programın tümü içe ya da dışa birlikte aktarılacaktır. Bireysel protokoller seçilemez ve taşınamaz.
- **•** Dışa aktarma işlevinin halihazırda sistemde bulunan herhangi bir protokol üzerine yazılacağını unutmayın!
- **•** En iyi performans için, USB flash sürücünün depolama kapasitesi 4 GB veya daha az olmalıdır.

#### <span id="page-42-1"></span>**Programların Dışa Aktarılması**

Dışa aktarma fonksiyonu, kullanıcının, programları bir USB sürücüye kaydetmesine olanak verir. Boyama cihazının arkasındaki bağlantı noktasına bir USB sürücü yerleştirin. Export (Dışa Aktar) komutunu seçin. Programlar, flash sürücüye kopyalanacaktır. Aktarma sırasında cihaz her 3 saniyede bir sinyal verir.

**EXPORTING PROGRAMS COPYING PROGRAMS TO USB FLASH DRIVE.**

**PLEASE WAIT...**

Programlar, USB sürücüsüne kopyalanmıştır. Aktarma süresince cihaz sinyal verir.

![](_page_42_Picture_127.jpeg)

Dosyanın dışa aktarılması tamamlandı. Çıkmak için STOP (DURDUR) tuşuna basın.

Dışa aktarma tamamlandığında, hizmetten çıkmak için STOP (DURDUR) tuşuna basın. USB sürücüyü bağlantı noktasından çıkarın.

![](_page_43_Picture_0.jpeg)

USB sürücüdeki dosya, OLD\_PROG.RSF adında bir ASCII (metin) dosyasıdır. Bu dosya, 15 programın tümünü (programlar boş olsalar bile) içerir.

Eğer programlar bir USB sürücüye aktarılır ve daha sonra dışa aktarma için yine aynı sürücü kullanılırsa, önce eski program OLD\_PROG.RSF sürücüden silinmelidir. Aksi halde, program dosyaları orijinal dosyanın sonuna eklenmeye devam eder.

#### <span id="page-43-0"></span>**Programların İçe Aktarılması**

Program dosyalarını Compass Boyama Cihazına aktarmak için, USB'deki dosya adı NEW\_PROG.RSF olarak değiştirilmelidir.

Cihazın arkasındaki bağlantı noktasına bir USB sürücü yerleştirin. Import (İçe Aktar) komutunu seçin. Programlar, flash sürücüden kopyalanacaktır. Aktarma sırasında cihaz her 3 saniyede bir sinyal verir.

**IMPORTING PROGRAMS COPYING PROGRAMS FROM USB FLASH DRIVE.**

**PLEASE WAIT...**

Programlar, USB sürücüden kopyalanmıştır. Aktarma süresince cihaz sinyal verir.

**SUCCESS!**

**PRESS STOP TO EXIT.**

Dosyanın içe aktarılması tamamlandı. Çıkmak için STOP (DURDUR) tuşuna basın.

İçe aktarma tamamlandığında, hizmetten çıkmak için STOP (DURDUR) tuşuna basın. USB sürücüyü bağlantı noktasından çıkarın.

Programlar içe aktarılırken, ilk program (ThinPrep protokolü) atlanır ve boyama cihazının hafızasındaki diğer tüm programların (2-15) üzerine yazılır.

#### <span id="page-43-1"></span>**Şifre Uygulaması**

Şifre hizmeti, kullanıcıya şifre oluşturma ve değiştirme imkanı verir.

![](_page_43_Picture_117.jpeg)

![](_page_44_Picture_0.jpeg)

Şifre menüsü, sisteminiz için size 4 haneli bir Şifre oluşturma ve değiştirme olanağı verir. Sistem, şifresiz olarak teslim edilir. Şifrenin 0000 olarak girilmesi, şifre kullanımının devre dışı bırakılması anlamına gelir.

Bir şifre oluşturmak için, Hizmet menüsünde PASSWORD (ŞİFRE) öğesini seçin ve yeni şifrenizi girin. Sistem sizden şifrenizi tekrar girmenizi isteyecektir. Eğer sayılar eşleşmezse, bir hata mesajı görüntülenecektir. Eğer iki sayı aynı olursa, yeni şifre kaydedilecektir.

Bu yüzden, operatör bir PROGRAMLAMA, bir programı GÖZDEN GEÇİRME ya da HİZMET moduna girme girişiminde bulunurken, şifresini doğru bir şekilde girmelidir. Operatörün işini kolaylaştırmaya yönelik olarak, şifre bir kez doğru bir şekilde girildiğinde, PROGRAM, GÖZDEN GEÇİRME ve HİZMET menüleri 5 dakika boyunca şifre gerektirmeden erişime açık olacaktır. Örneğin bu durum, operatöre şifreyi tekrar tekrar girmeksizin birden çok programı inceleme imkanı sunacaktır.

Bir boyama programının çalıştırılması, şifre girmeyi GEREKTİRMEZ.

Şifre korumasını devre dışı bırakmak için, yeni şifre olarak 0000 girin.

#### <span id="page-44-0"></span>**Olay Günlüğü**

Olay Günlüğü hizmeti, son işlem sırasında gerçekleşen çeşitli olaylara ilişkin bilgiler sunar. Her istasyon kademesi ve süresi kaydedilir. Sistem, maksimum 130 kademeyi yakalar ve daha sonra yenileri eklendikçe en eski kademeleri siler.

**1. VIEW EVENT LOG**

**MAKE A SELECTION.**

**USE** ↑↓: **TO SCROLL THROUGH EVENT LOG.**

**PRESS STOP TO EXIT.**

Olay günlüğünü görüntülemek için 1'e basın. Olay günlüğünde gezinmek için ↑↓ oklarını kullanın. Çıkmak için STOP (DURDUR) tuşuna basın.

![](_page_45_Picture_0.jpeg)

![](_page_45_Figure_1.jpeg)

![](_page_46_Picture_0.jpeg)

# <span id="page-46-0"></span>**BAKIM**

#### <span id="page-46-1"></span>**Genel Bilgiler**

- **•** Temizlemeden önce boyama cihazını **KAPATIN**
- **•** Temizlik için aşırı miktarda solvent **KULLANMAYIN**
- **•** Yüzey kaplamasına ve boyasına zarar vereceğinden, herhangi bir kalıntıyı çıkarmak için metal kazıcı veya keskin nesneler **KULLANMAYIN**
- **•** Sistemi, tasarlandığı işlevin dışında başka bir amaçla **KULLANMAYIN**
- **•** Bulunduğunuz mekanı ve sistemi temiz koşullarda **TUTUN**
- **•** Yedek sigortaların doğru özelliklere sahip olduğundan **EMİN OLUN** (1 Amp x 250 volt zaman gecikmeli)

#### <span id="page-46-2"></span>**Rutin Bakım Çizelgesi**

![](_page_46_Picture_142.jpeg)

#### <span id="page-46-3"></span>**Temizlik Prosedürleri**

Compass Boyama Cihazı, önerilen ayarlar dahilinde kullanıldığında doğru bir çalışma performansı sergileyecek şekilde tasarlanmıştır. Aşağıdaki talimatlara ve temizleme prosedürlerine lütfen titizlikle riayet edin.

**•** Temizlemeden önce boyama cihazını kapatın. Temizlik yaparken ve özellikle yanıcı solventler kullanılırken, boyama cihazını daima ana güç kaynağından ayırın.

![](_page_47_Picture_0.jpeg)

- **•** Emici bir bez üzerine sadece küçük miktarlarda temizlik solventi uygulayın (cam temizleyici gibi). Boyaya, plastiğe ve diğer yalıtım malzemelerine zarar verecek diğer renk açıcı ajanların yanı sıra, Ksilen ve Ksilen ikamesi ürünler **KULLANMAYIN**. Yüzeyleri silerken, aşırı miktarda temizlik malzemesi kullanmaktan kaçının.
- **•** Mantar üremesini en aza indirmek için, solüsyon kaplarını periyodik aralıklarla %10 oranında seyreltilmiş beyazlaştırıcı solüsyonla yıkayın.

İç ortam: Reaktif kaplarını çıkarın. Paslanmaz çelik platformu, sıradan bir temizlik malzemesiyle silin ve ardından bu malzemenin kalıntılarını yok etmek için suyla silin.

Taşıma kolu mekanizması: Hafif nemli bir bezle silin.

Dış yüzeyler: Boyalı dış yüzeyi hafif bir deterjan ile temizleyin ve daha sonra nemli bir bezle silin. Dış yüzeylerin temizlenmesinde hiçbir solvent kullanmayın.

Tuş Takımı ve Ekran Camı: Tuş takımı ve ekran camının temizliğinde, markalı bir ekran temizleyici, cam temizleyici veya alkol kullanın. Tuş takımı veya ekran camında Ksilen ya da Ksilen İkameleri, Aseton ya da diğer aşındırıcı kimyasallar KULLANMAYIN.

Reaktif kapları: Reaktif kapları standart bir laboratuvar deterjanıyla temizleyin, su ve ardından distile su ile birkaç kez durulayın ve ardından iyice kurulayın. Maksimum su sıcaklığı 65 °C (149 °F) derecenin üzerine çıkmadıkça, bir bulaşık makinesi kullanılabilir.

Lam rafları: Gerekirse, ev ya da laboratuvar temizleyicileriyle temizleyin.

#### <span id="page-47-0"></span>**Karbon Filtre Değişimi (her 6 ayda bir ya da gerektikçe)**

Karbon filtre, [Şekil 1-3](#page-22-4)'de gösterildiği gibi ünitenin arka kısmında yer alır. Eski filtreyi kaldırıp çıkarın ve yenisiyle değiştirin. Filtrenin uyumlu olduğundan emin olun; zira hava akışı boyama cihazından dışarıya doğru gerçekleşmelidir.

#### <span id="page-47-1"></span>**Sigortaların Değiştirilmesi (gerektikçe)**

Sigortalar, güç girişi modülünde bulunur; bkz. [Şekil 1-3.](#page-22-4) Kullanıcının erişebildiği sigortaları değiştirmek için, boyama cihazını kapatın ve güç kaynağından ayırın. Güç kablosunu, güç girişi modülünde bulunan konektörden çıkarın. Düz kenarlı bir tornavida yardımıyla kapağı sigorta tutucuya doğru nazikçe çekin.

Yedek sigortaların yerleştirilmesi için yöne dikkat ederek sigortaları çıkarın. Sigortaları çekip çıkarın (sıradan laboratuvar çöpüne atılabilirler). Yeni sigortaları sigorta tutucuya takın. Sigorta tutucunun kapağını yerine oturtun ve güç kablosunu güç giriş modülüne yeniden bağlayın.

Boyama cihazının fişini prize takın ve çalıştırın. Cihazın çalıştığını ve tuş takımı ekranının bekleme modu ekranına geçtiğini teyit edin. Boyama cihazı çalışmazsa, Teknik Destek ile irtibat kurun.

![](_page_48_Picture_0.jpeg)

# <span id="page-48-1"></span>**SERVİS BİLGİLERİ**

Compass Boyama Cihazı, kullanıcının bakımını sağlayabileceği hiçbir bileşen içermez. Tüm servis ihtiyaçları için Teknik Destek ile irtibat kurun.

#### <span id="page-48-2"></span>**Şirket Adresi**

Hologic, Inc. 250 Campus Drive Marlborough, MA 01752 ABD.

#### <span id="page-48-3"></span>**Müşteri Hizmetleri**

Süreli siparişler dahil ürün siparişleri, iş saatlerinde Müşteri Hizmetlerinin telefonları aracılığıyla alınır. Yerel Hologic temsilcinizle iletişime geçin.

#### <span id="page-48-0"></span>**Garanti**

Hologic'in sınırlı garantisinin ve satışa ilişkin diğer şart ve koşulların bir kopyası, Müşteri Hizmetleri ile temasa geçerek edinilebilir.

#### <span id="page-48-4"></span>**Teknik Destek**

Teknik destek için yerel Hologic Teknik Çözümler ofisinizle veya yerel distribütörünüzle iletişime geçin.

Compass[™ Boyama Cihazı aksesuarlarına ilişkin sorunlarınız ve ilgili başvuru sorunlarınız için, Avrupa](mailto:TScytology@hologic.com)  [ve Birleşik Krallık'ta bulunan Teknik Destek temsilcilerine Pazartesi - Cuma günleri 8:00 - 18:00 TSİ](mailto:TScytology@hologic.com)  saatleri arasında TScytology@hologic.com adresinden ve burada listelenen ücretsiz numaralardan ulaşabilirsiniz.

![](_page_48_Picture_118.jpeg)

![](_page_49_Picture_0.jpeg)

Teknik Destek ile irtibat kurarken, lütfen aşağıdaki bilgilerin hazır olmasını sağlayın.

- 1. Model ismi ve sistem seri numarası
- 2. Sistemin konumu ve irtibata geçilecek kişi ile bu kişinin irtibat bilgileri
- 3. Arama sebebi

#### <span id="page-49-0"></span>**İade Ürün Protokolü**

Garanti kapsamındaki Compass $^{\textrm{\tiny{TM}}}$ Boyama Cihazı aksesuarlarının ve sarf malzemelerinin iade işlemleri için, Teknik Destek ile irtibat kurun.

Hizmet sözleşmeleri de Teknik Destek aracılığıyla sipariş edilebilir.

![](_page_50_Picture_0.jpeg)

# <span id="page-50-1"></span>**SİPARİŞ BİLGİLERİ**

#### <span id="page-50-2"></span>**Posta Adresi**

Hologic, Inc. 250 Campus Drive Marlborough, MA 01752 ABD

#### <span id="page-50-3"></span>**Havale Adresi**

Hologic, Inc. PO Box 3009 Boston, MA 02241-3009 ABD

#### <span id="page-50-4"></span>**Çalışma Saatleri**

Hologic'in çalışma saatleri, tatiller hariç Pazartesi - Cuma günleri 15:30 - 00:30 TSİ şeklindedir.

#### <span id="page-50-5"></span>**Müşteri Hizmetleri**

Süreli siparişler dahil ürün siparişleri, iş saatlerinde Müşteri Hizmetlerinin telefonları aracılığıyla alınır. Yerel Hologic temsilcinizle iletişime geçin.

#### <span id="page-50-0"></span>**Garanti**

Hologic'in sınırlı garantisinin ve satışa ilişkin diğer şart ve koşulların bir kopyası, yukarıda listelenen numaralardan Müşteri Hizmetleri ile temasa geçerek edinilebilir.

#### <span id="page-50-6"></span>**İade Ürün Protokolü**

Compass Boyama Cihazı aksesuarlarının ve sarf malzemelerinin iade işlemleri için, Teknik Destek ile irtibat kurun.

![](_page_51_Picture_0.jpeg)

# <span id="page-51-0"></span>**OPSİYONEL AKSESUARLAR**

![](_page_51_Picture_72.jpeg)

![](_page_52_Picture_0.jpeg)

# <span id="page-52-0"></span>**SORUN GİDERME REHBERİ**

![](_page_52_Picture_218.jpeg)

![](_page_53_Picture_0.jpeg)

#### <span id="page-53-0"></span>**Boyama Protokolü, ThinPrep Görüntüleme İle Kullanım İçin %95 Reaktif Alkolle Sabitlenmiş ThinPrep™ Lamları**

Donanım: Hologic Compass Boyama Cihazı Çalkalama: Derinlik = 10, Yükseklik = 30 mm Çıkış hızı = Normal

Dörtten fazla lam rafıyla çalıştırmayın. Yeni rafları eklemeden önce dördününde çıkarılmasını bekleyin.

**Dikkat:** Her **dört** lam rafından sonra **İstasyon 5**'teki Distile/Cihaz Besleme Suyu kabını değiştirin. Kap yüksekliğini, sıvının lamları tamamen kaplayacağı şekilde koruyun.

*Not:* Kap dolum hacmi = 360 ml.

![](_page_53_Picture_242.jpeg)

a. IFW (Cihaz Besleme Suyu) için Hologic özellikleri: ≥1,0 megohm-cm Özdirenç VEYA ≤1,0 μSiemens/cm İletkenlik (Klinik ve Laboratuvar Standartları Enstitüsü (CLSI) belge C3-A4, 2006'ya göz atın)

b. Hologic onaylı temizlik malzemeleri ve sabitleme ortamlarının geçerli listesi için ThinPrep Boyama Kullanım Kılavuzu, Kısım 1, "BOYAMA" bölümüne bakın veya Hologic ile iletişime geçin

![](_page_54_Picture_0.jpeg)

#### %95 Turuncu G  $\frac{6}{9}$ alkol çözeltisi %50 alkol  $\frac{6}{9}$ alkol alkol Distile su EA ,<br>solüsyonu **J** Mavileştirme  $\frac{13}{13}$  15 11 21 çözeltisi  $\sigma$ %95 alkol  $\circ$  $\mathcal{S}$ Distile su  $\circ$  $\infty$  $\circ$ ي  $\circ$  $\circ$  $\checkmark$ %95 alkol Durulama  $\circ$ 18 17 solüsyonu  $\circ$  $\infty$  $\circ$  $\circ$ %100 alkol ር<br>መ Distile su  $\circ$  $\circ$ 19  $\circ$  $\triangleright$  $\circ$ %100 alkol Nükleer  $\varphi$  $\circ$  $\circ$  $\mathcal{S}$ boya  $\circ$  $\circ$  $\nu$  $\circ$ b  $\circ$  $\zeta$ %100 alkol 22 LOAD UNLOAD UNLOAD (BOŞALTMA) LOAD (YÜKLEME)Distile su Ksilen %50 alkol Ksilen Ksilen %95 %70 alkol alkol

#### **%95 Reaktif Alkolle Sabitlenen ThinPrep Lamlarının Boyanması İçin Solüsyon İstasyonları**

![](_page_55_Figure_0.jpeg)

![](_page_55_Picture_139.jpeg)

Boya protokollerine ilişkin çalışma sayfası. Bu çalışma sayfası fotokopi ile çoğaltılabilir.